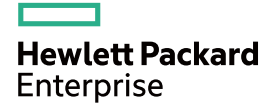

# HPE FlexNetwork MSR 954 Routers Installation Guide

Part number: 5998-8750 Document version: 6W103-20160516

#### © Copyright 2016 Hewlett Packard Enterprise Development LP

The information contained herein is subject to change without notice. The only warranties for Hewlett Packard Enterprise products and services are set forth in the express warranty statements accompanying such products and services. Nothing herein should be construed as constituting an additional warranty. Hewlett Packard Enterprise shall not be liable for technical or editorial errors or omissions contained herein.

Confidential computer software. Valid license from Hewlett Packard Enterprise required for possession, use, or copying. Consistent with FAR 12.211 and 12.212, Commercial Computer Software, Computer Software Documentation, and Technical Data for Commercial Items are licensed to the U.S. Government under vendor's standard commercial license.

Links to third-party websites take you outside the Hewlett Packard Enterprise website. Hewlett Packard Enterprise has no control over and is not responsible for information outside the Hewlett Packard Enterprise website.

#### **Acknowledgments**

Intel®, Itanium®, Pentium®, Intel Inside®, and the Intel Inside logo are trademarks of Intel Corporation in the United States and other countries.

Microsoft® and Windows® are trademarks of the Microsoft group of companies.

Adobe® and Acrobat® are trademarks of Adobe Systems Incorporated.

Java and Oracle are registered trademarks of Oracle and/or its affiliates.

UNIX® is a registered trademark of The Open Group.

# Contents

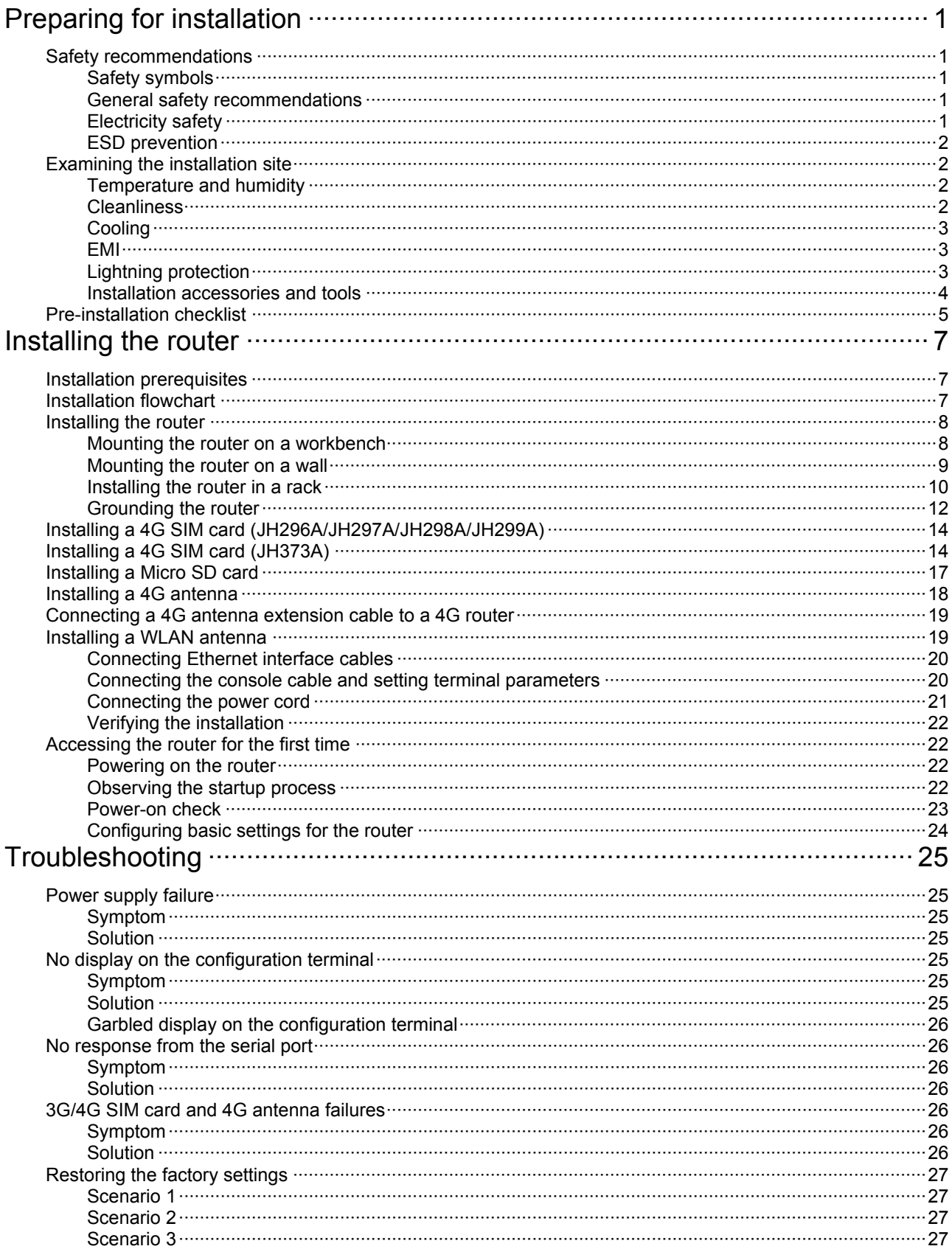

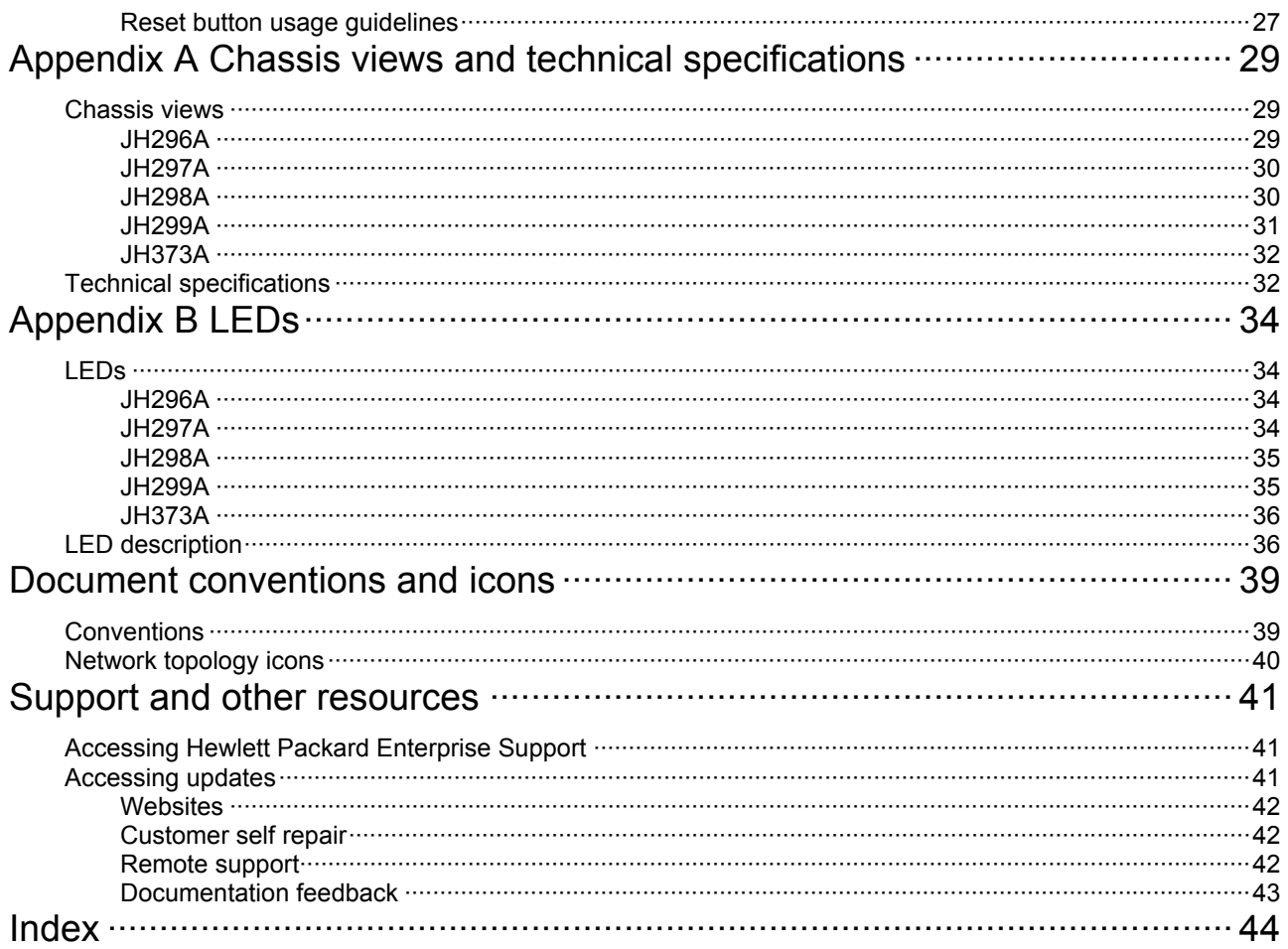

# <span id="page-4-6"></span><span id="page-4-1"></span><span id="page-4-0"></span>**Preparing for installation**

The HPE MSR954 Router Series includes the models in [Table 1.](#page-4-6)

**Table 1** HPE MSR954 Router Series models

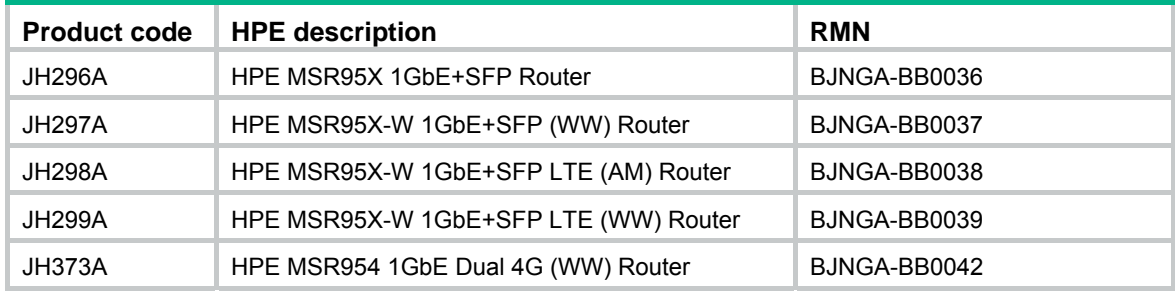

### **IMPORTANT:**

For regulatory identification purposes, every MSR954 router is assigned a regulatory model number (RMN). These regulatory model numbers should not be confused with the marketing name HPE MSR954 or the product codes.

## <span id="page-4-2"></span>Safety recommendations

To avoid any equipment damage or bodily injury, read the following safety recommendations before installation. Note that the recommendations do not cover every possible hazardous condition.

## <span id="page-4-3"></span>Safety symbols

When reading this document, note the following symbols:

**WARNING** means an alert that calls attention to important information that if not understood or followed can result in personal injury.

△ CAUTION means an alert that calls attention to important information that if not understood or followed can result in data loss, data corruption, or damage to hardware or software.

## <span id="page-4-4"></span>General safety recommendations

- Keep the router and installation tools away from walk areas.
- Place the router in a dry and flat location and make sure anti-slip measures are in place.
- Remove all external interface cables and power cords before moving the router.

## <span id="page-4-5"></span>Electricity safety

- Locate the external power switch in the room before installation. Shut off the power immediately if an accident occurs.
- Make sure the router is reliably grounded.
- Do not remove and install the chassis cover when the router is operating.
- Connect the interface cables correctly.
- Use an uninterrupted power supply (UPS).
- Do not work alone when the router has power
- Always make sure the power has been disconnected during installation or replacement.

## <span id="page-5-1"></span><span id="page-5-0"></span>ESD prevention

#### **WARNING!**

Check the resistance of the ESD wrist strap for safety. The resistance reading should be in the range of 1 to 10 megohm (Mohm) between a human body and the ground.

To prevent electrostatic discharge (ESD), follow these guidelines:

- Make sure the router and the floor are reliably grounded.
- Keep the equipment room clean to reduce the negative effects of dusts and particles.
- Maintain the humidity and temperature levels in the acceptable range.
- Always wear an ESD wrist strap. Make sure the wrist strap makes good skin contact and is reliably grounded.

No ESD wrist strap is provided with the router. Prepare it yourself.

To attach an ESD wrist strap:

- **1.** Wear the wrist strap on your wrist.
- **2.** Lock the wrist strap tight around your wrist to maintain good contact with the skin.
- **3.** Secure the wrist strap lock and the alligator clip lock together.
- **4.** Attach the alligator clip to the grounding screw on the router.

## <span id="page-5-2"></span>Examining the installation site

The router can only be used indoors. To ensure correct operation and a long lifespan for your router, the installation site must meet the requirements in this section.

### <span id="page-5-3"></span>Temperature and humidity

Maintain the temperature and humidity in the equipment room as described in [Table 2.](#page-5-5)

- Lasting high relative humidity can cause poor insulation, electricity creepage, mechanical property change of materials, and metal corrosion.
- Lasting low relative humidity can cause washer contraction and ESD and bring problems including loose captive screws and circuit failure.
- High temperature can accelerate the aging of insulation materials and significantly lower the reliability and lifespan of the router.

#### **Table 2 Temperature/humidity requirements in the equipment room**

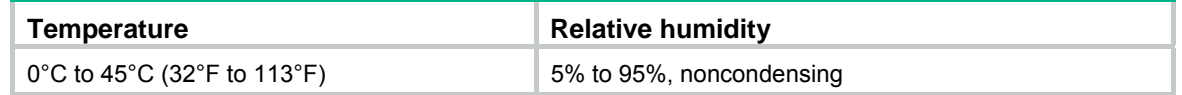

### <span id="page-5-5"></span><span id="page-5-4"></span>**Cleanliness**

Dust buildup on the chassis might result in electrostatic adsorption, which causes poor contact of metal components and contact points, especially when indoor relative humidity is low. In the worst case, electrostatic adsorption can cause communication failure.

#### <span id="page-6-0"></span>**Table 3 Dust concentration limit in the equipment room**

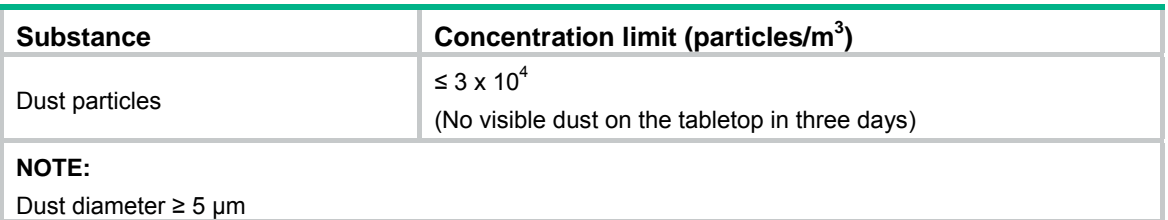

The equipment room must also meet strict limits on salts, acids, and sulfides to eliminate corrosion and premature aging of components, as shown in [Table 4](#page-6-4).

#### <span id="page-6-4"></span>**Table 4 Harmful gas limits in an equipment room**

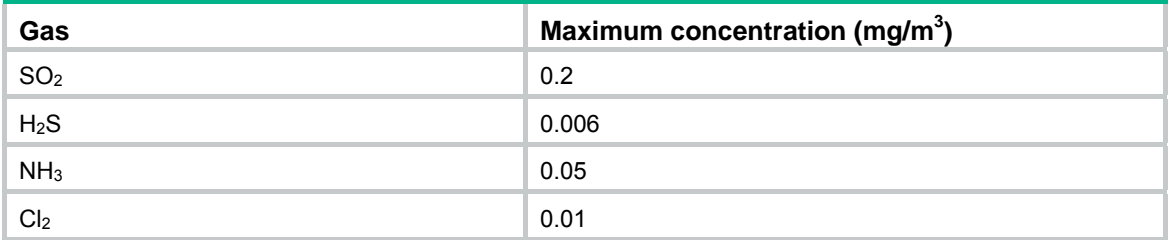

## <span id="page-6-1"></span>**Cooling**

- Maintain a minimum clearance of 10 cm (3.94 in) around the air vents.
- Make sure the installation site has a good ventilation system.

## <span id="page-6-2"></span>EMI

All electromagnetic interference (EMI) sources, from outside or inside of the router and application system, adversely affect the router in the following ways:

- A conduction pattern of capacitance coupling.
- Inductance coupling.
- Electromagnetic wave radiation.
- Common impedance (including the grounding system) coupling.

To prevent EMI, perform the following tasks:

- If AC power is used, use a single-phase three-wire power receptacle with protection earth (PE) to filter interference from the power grid.
- Keep the router far away from radio transmitting stations, radar stations, and high-frequency devices.
- Use electromagnetic shielding, for example, shielded interface cables, when necessary.

## <span id="page-6-3"></span>Lightning protection

To protect the router from lightning, follow these guidelines:

- Make sure the router is reliably grounded by using a grounding cable.
- Make sure the AC power receptacle is reliably grounded.
- Install a lightning protector at each power input end.

## <span id="page-7-1"></span><span id="page-7-0"></span>Installation accessories and tools

#### **Table 5 Installation accessories**

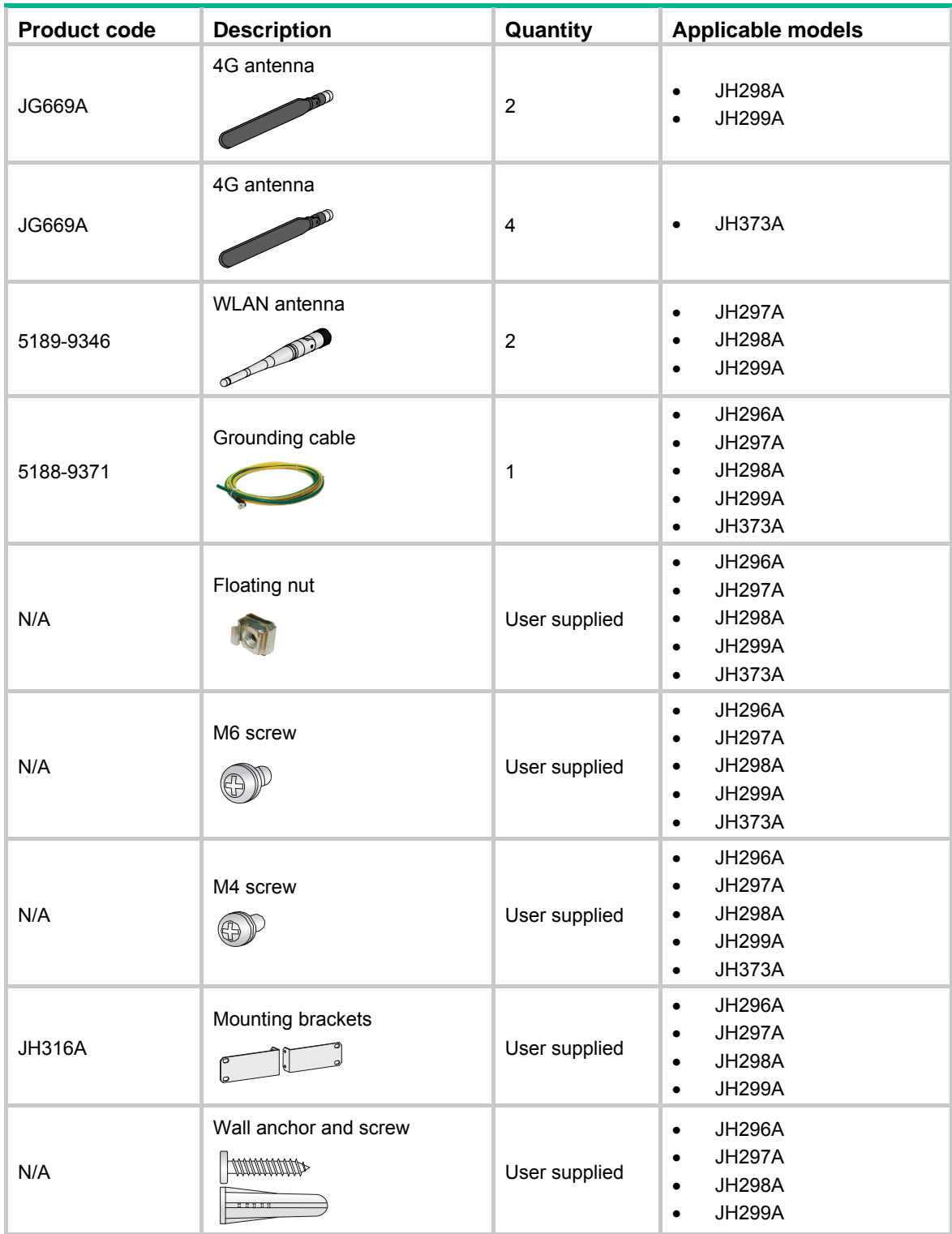

<span id="page-8-0"></span>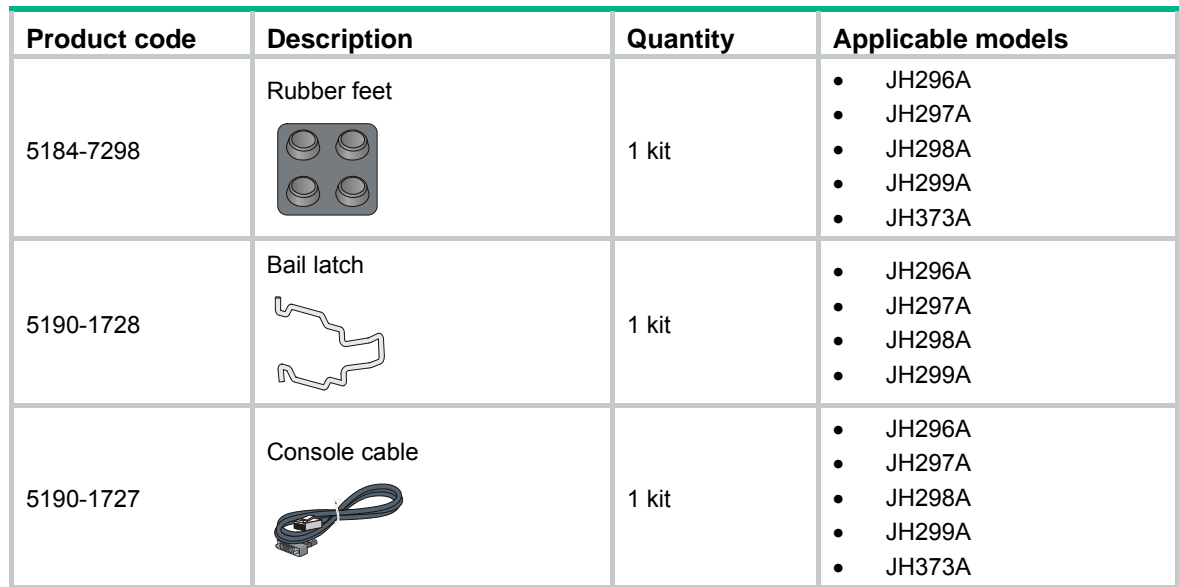

### **Figure 1 User-supplied tools and equipment**

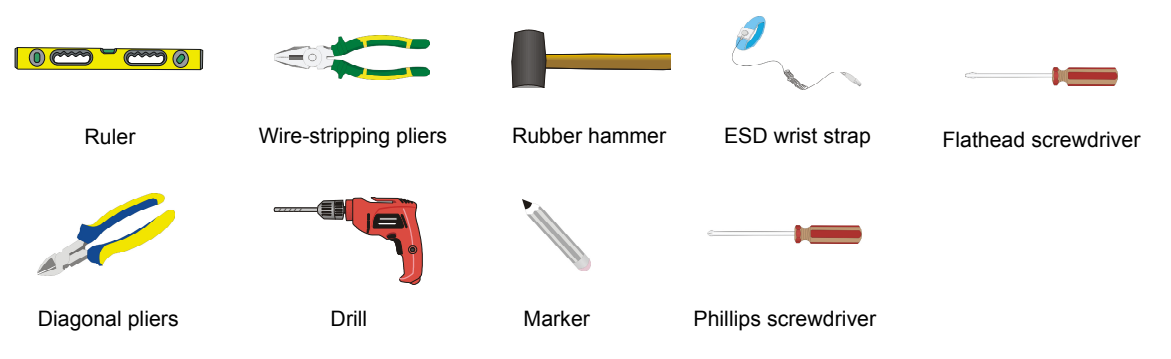

# <span id="page-8-1"></span>Pre-installation checklist

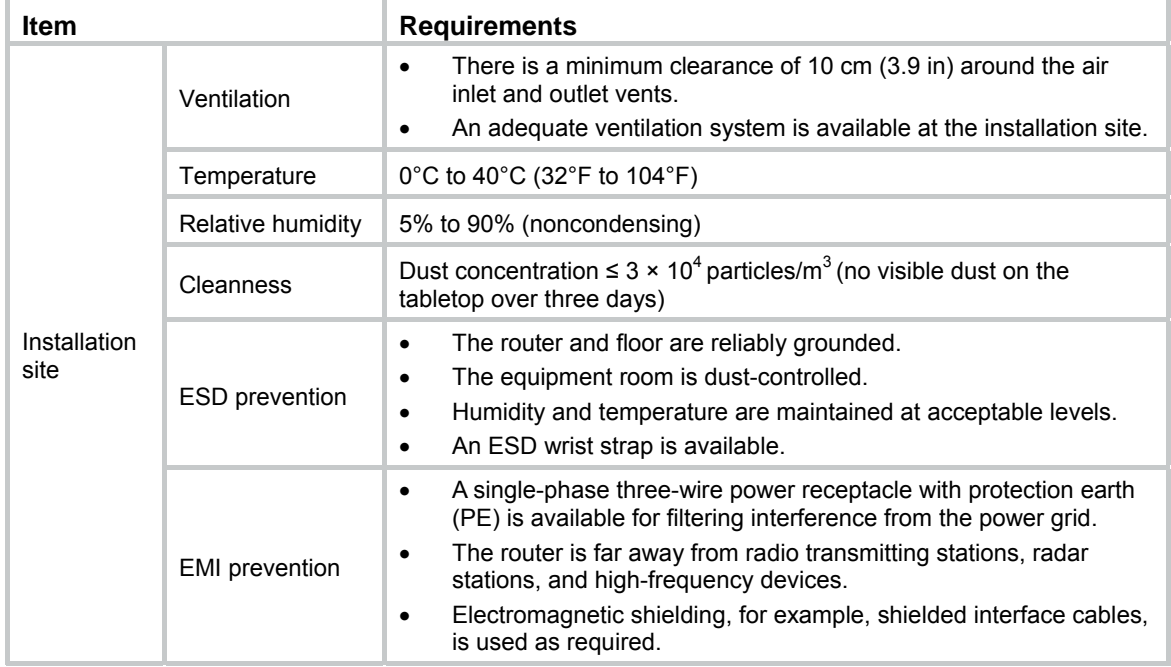

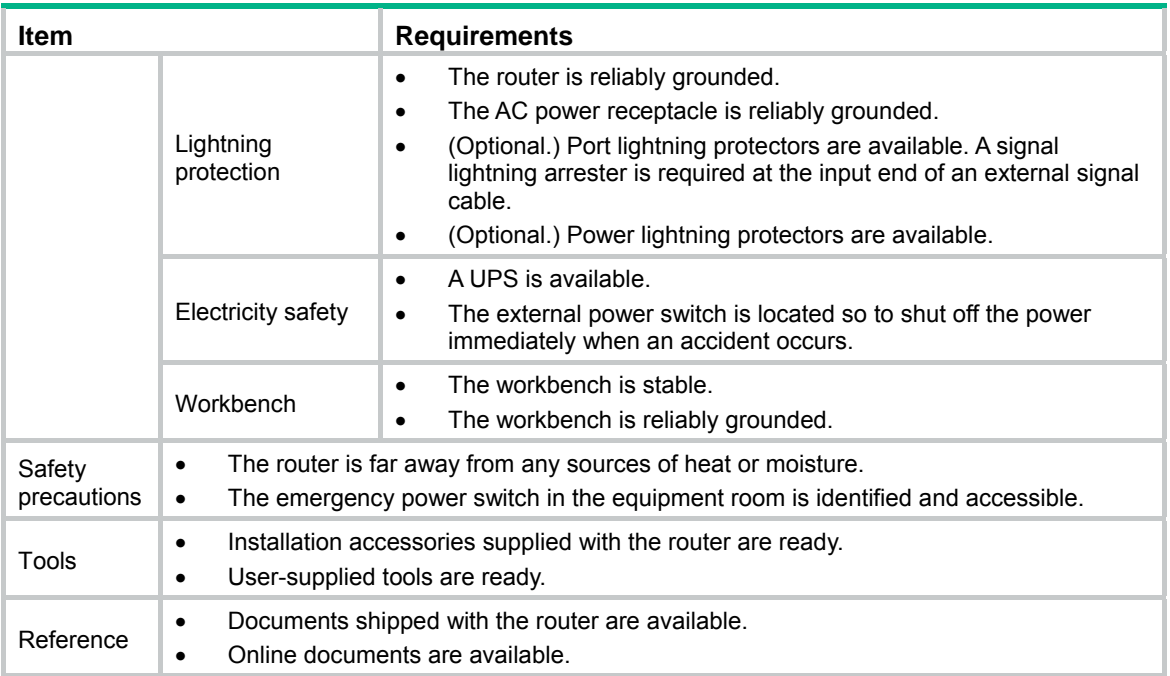

# <span id="page-10-1"></span><span id="page-10-0"></span>**Installing the router**

#### **WARNING!**   $\Lambda$

To avoid injury, do not touch bare wires, terminals, or parts with high-voltage hazard signs.

### **IMPORTANT:**

- The barcode on the router chassis contains product information that must be provided to local sales agent when you return a faulty router for repair.
- Keep the tamper-proof seal on a mounting screw on the chassis cover intact, and if you want to open the chassis, contact Hewlett Packard Enterprise for permission. Otherwise, Hewlett Packard Enterprise shall not be liable for any consequence.

# <span id="page-10-2"></span>Installation prerequisites

- You have read ["Preparing for installation](#page-4-1)" carefully.
- All requirements in ["Preparing for installation"](#page-4-1) are met.

## <span id="page-10-3"></span>Installation flowchart

The following installation options are available for the router:

- Workbench mounting.
- Wall mounting.
- Rack mounting.

Determine the installation method according to the installation environment. Follow the installation flowchart shown in [Figure 2](#page-11-3) to install the router.

#### <span id="page-11-3"></span><span id="page-11-0"></span>**Figure 2 Installation flowchart**

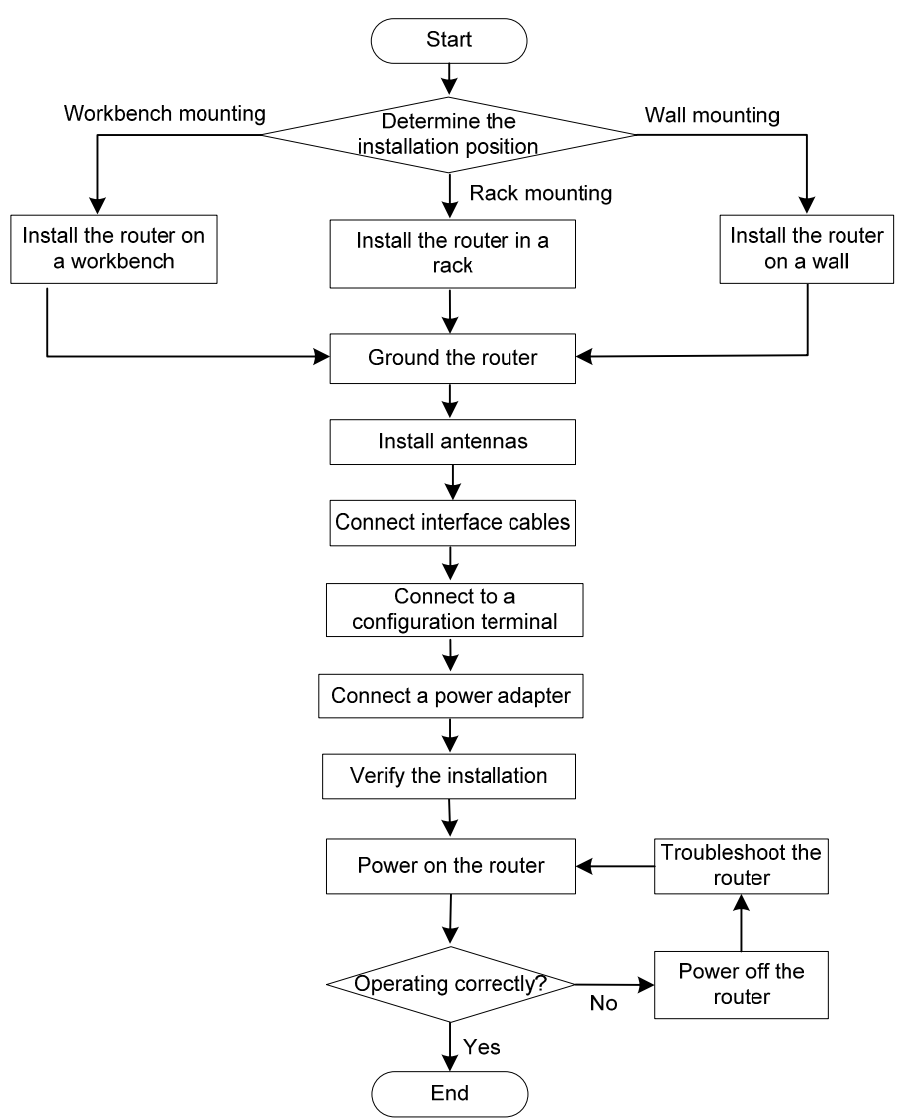

## <span id="page-11-1"></span>Installing the router

### <span id="page-11-2"></span>Mounting the router on a workbench

### **IMPORTANT:**

- Make sure the workbench is clean, stable, and reliably grounded.
- Maintain a minimum clearance of 10 cm (3.9 in) around the router for heat dissipation.
- Do not place heavy objects on the router.

To mount the router on a workbench:

- **1.** Place the router upside down on the workbench and attach the rubber feet to the four round holes in the chassis bottom.
- **2.** Place the router with the upside up on the workbench.

#### <span id="page-12-0"></span>**Figure 3 Mounting the router on a workbench**

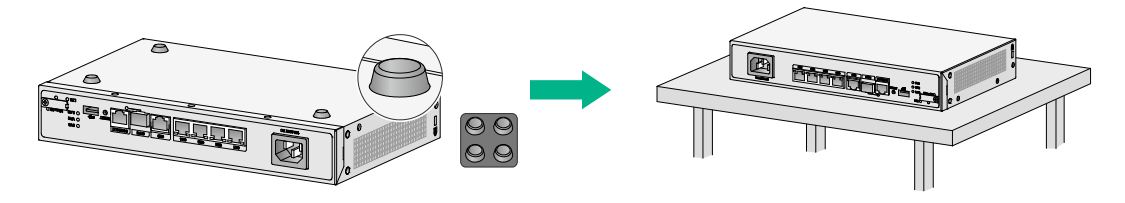

## <span id="page-12-1"></span>Mounting the router on a wall

- **1.** Mark two screw hole locations on the wall.
- **2.** Drill holes with a minimum depth of 22 mm (0.87 in) in the marked locations.
- **3.** Use a hammer to tap an anchor into each hole until the anchor end is flush with the wall.
- **4.** Drive a screw into each anchor and make sure the screw protrudes a minimum of 1.5 mm (0.06 in) from the wall.
- **5.** Hang the router on the screws.

Position the router so the network interfaces face downwards, and the sides with ventilation openings are perpendicular to the ground, as shown in [Figure 4.](#page-13-2)

<span id="page-13-2"></span><span id="page-13-0"></span>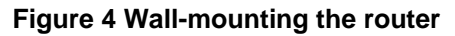

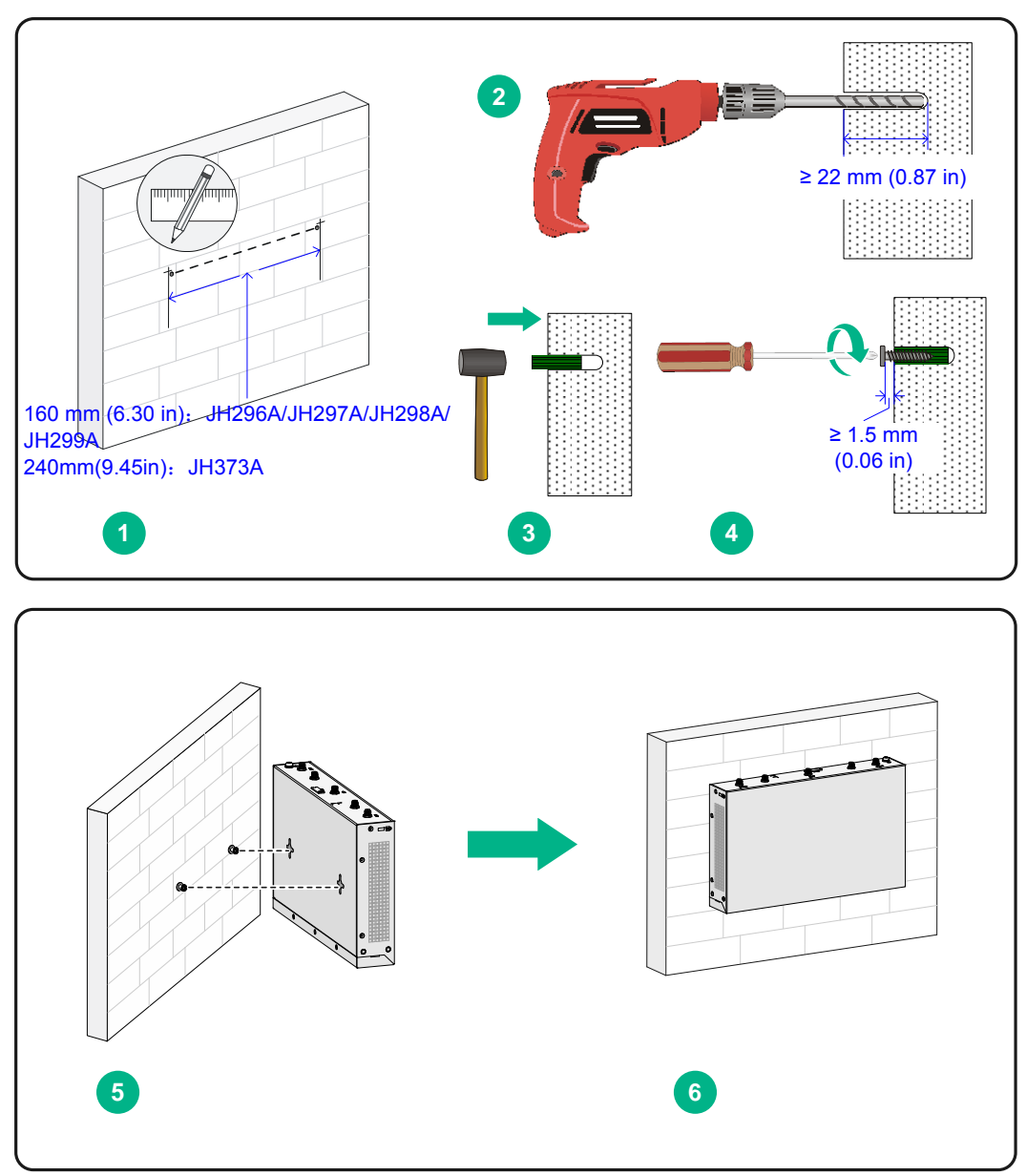

## <span id="page-13-1"></span>Installing the router in a rack

### **CAUTION:**

The mounting brackets can support only the weight of the router. Do not place objects on the router.

To install the router in a rack:

**1.** Use a mounting bracket to mark the cage nut installation holes in the front rack posts, as shown in [Figure 5](#page-14-0).

Make sure the cage nut installation holes on the front rack posts are on a horizontal line.

**Figure 5 Marking cage nut installation holes** 

<span id="page-14-0"></span>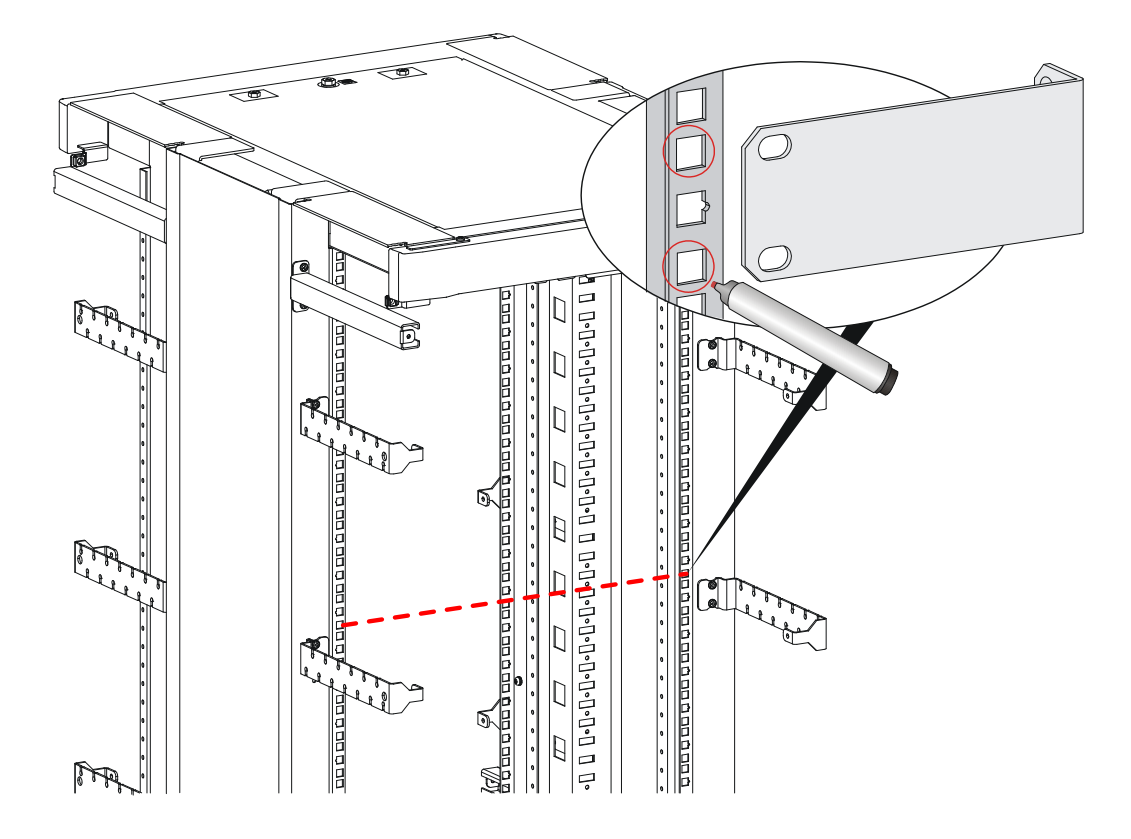

- <span id="page-14-1"></span>**2.** Install the cage nuts, as shown in [Figure 6.](#page-14-1)
	- **a.** Insert one ear of a cage nut into the marked installation hole.
	- **b.** Use a flathead screwdriver to push another ear into the same hole.

**Figure 6 Installing cage nuts** 

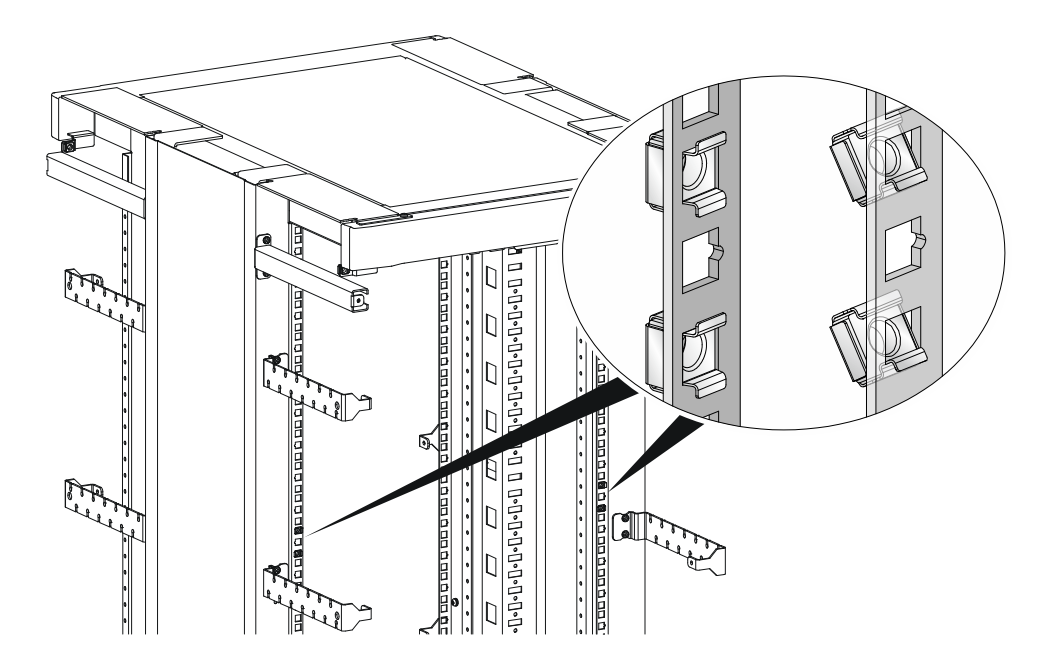

<span id="page-15-2"></span><span id="page-15-0"></span>**3.** Attach mounting brackets to both sides of the router, as shown in [Figure 7.](#page-15-2)

**Figure 7 Attaching mounting brackets to the router** 

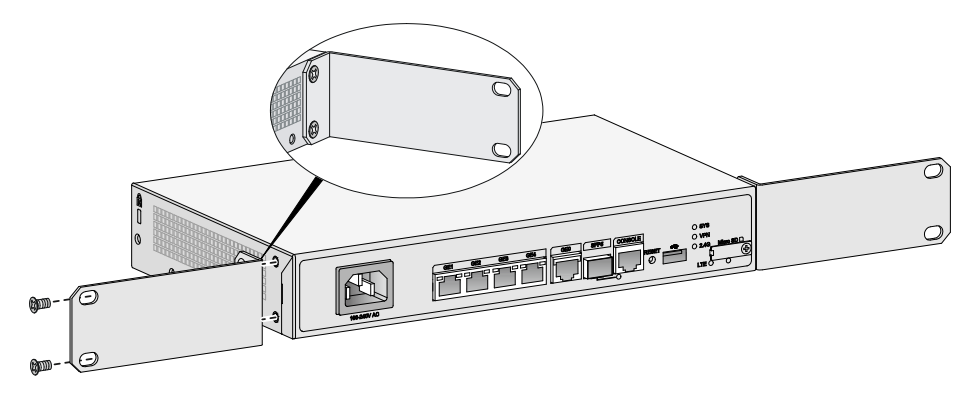

<span id="page-15-3"></span>**4.** Use M6 screws to attach the mounting brackets on the router to the front rack posts, as shown in [Figure 8](#page-15-3).

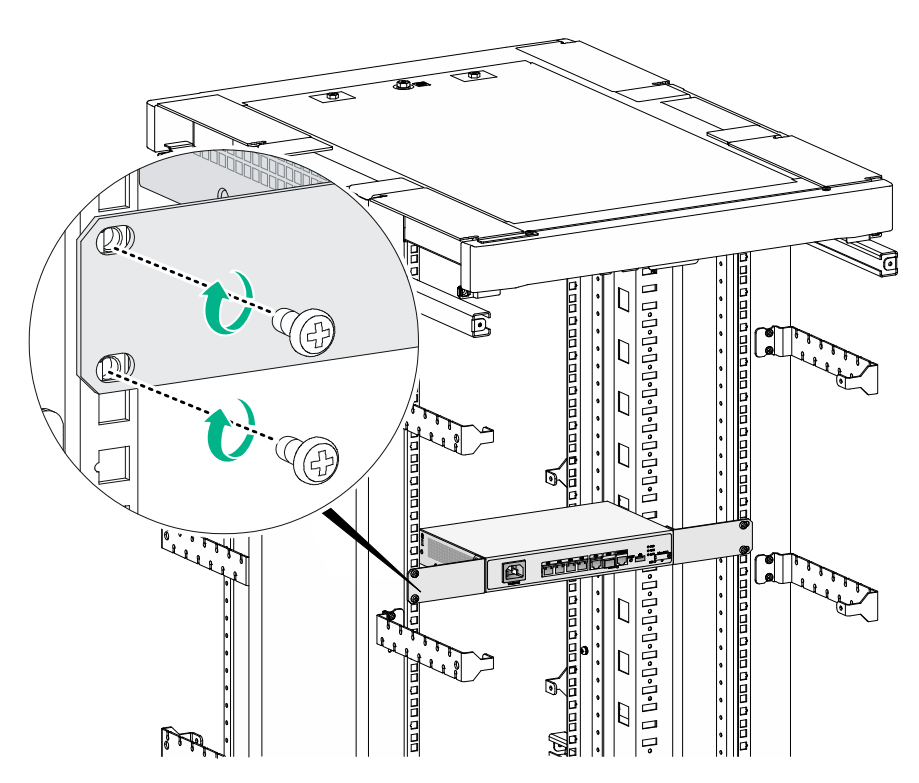

**Figure 8 Securing the router to the rack** 

## <span id="page-15-1"></span>Grounding the router

### **CAUTION:**

- Correctly connecting the grounding cable is crucial to lightning protection and EMI protection. When you install and use the router, first ground the router reliably.
- Ensure a minimum resistance of 5 ohms between the router and the ground.

The router provides only a ring terminal. No grounding cable is provided with the router. Purchase a grounding cable yourself.

#### <span id="page-16-1"></span>**Grounding the router with a grounding strip**

- **1.** Remove the grounding screw from the grounding hole in the chassis.
- **2.** Use the grounding screw to attach the ring terminal of the grounding cable to the grounding hole.
- **3.** Use a screwdriver to fasten the grounding screw.
- **4.** Connect the other end of the grounding cable to the grounding strip.

#### **Figure 9 Connecting the grounding cable to the router**

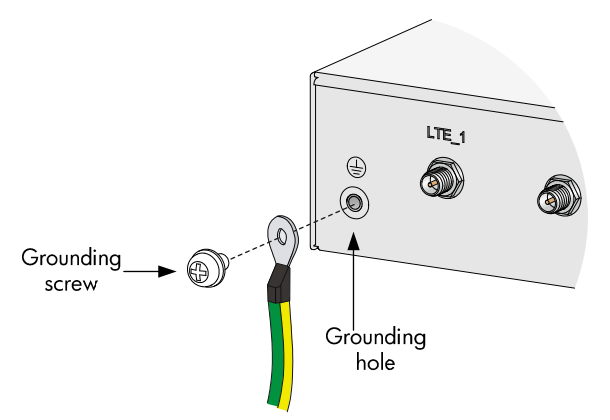

#### <span id="page-16-0"></span>**Grounding the router by burying a grounding conductor in the earth ground**

If the installation site does not have any grounding strips, but earth ground is available, hammer a 0.5 m (1.64 ft) or longer angle iron or steel tube into the earth ground to act as a grounding conductor.

Weld the yellow-green grounding cable to the angel iron or steel tube and treat the joint for corrosion protection.

#### **Figure 10 Grounding the router by burying a grounding conductor in the earth ground**

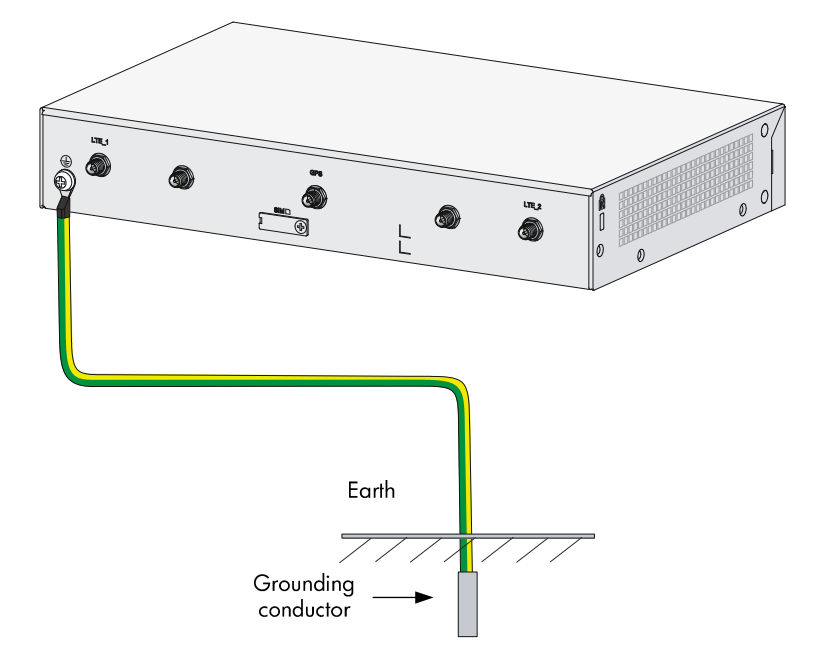

# <span id="page-17-3"></span><span id="page-17-1"></span><span id="page-17-0"></span>Installing a 4G SIM card (JH296A/JH297A/JH298A/JH299A)

### **CAUTION:**

- Do not hot-swap a 4G SIM card.
- To avoid damaging the SIM card slot, do not use excessive force when installing a 4G SIM card.

To install a 4G SIM card:

- **1.** Remove the screw on the 4G SIM card slot cover and take off the cover.
- **2.** Insert the 4G SIM card into the SIM card slot along the guide rails.
- **3.** Reinstall the cover and fasten the screw on the cover.

### **Figure 11 Installing a 4G SIM card**

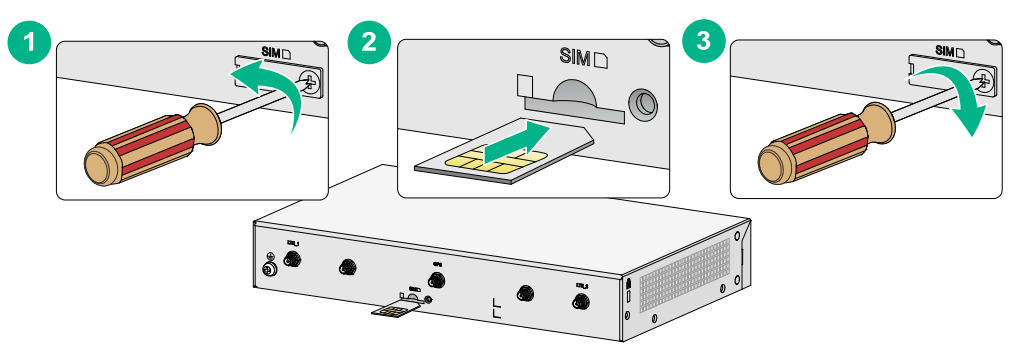

# <span id="page-17-2"></span>Installing a 4G SIM card (JH373A)

### **CAUTION:**

- To avoid damage to the 4G SIM card holder, do not use excessive force when installing the 4G SIM card.
- Do not hot-swap a 4G SIM card.

To install a 4G SIM card:

**1.** Remove the screw of the 4G SIM card socket cover on the router bottom and take off the cover.

**Figure 12 Removing the 4G SIM card socket cover** 

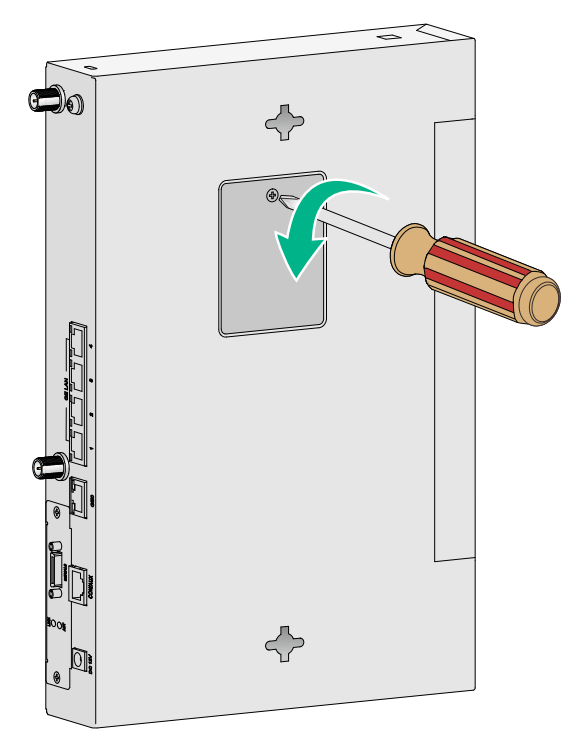

**2.** Install SIM 1 and SIM 2.

**Figure 13 Install SIM 1 and SIM 2.** 

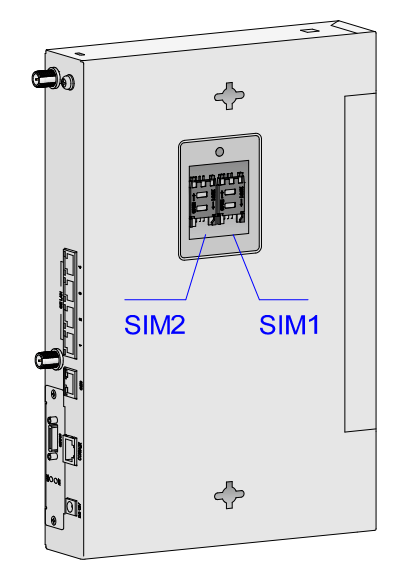

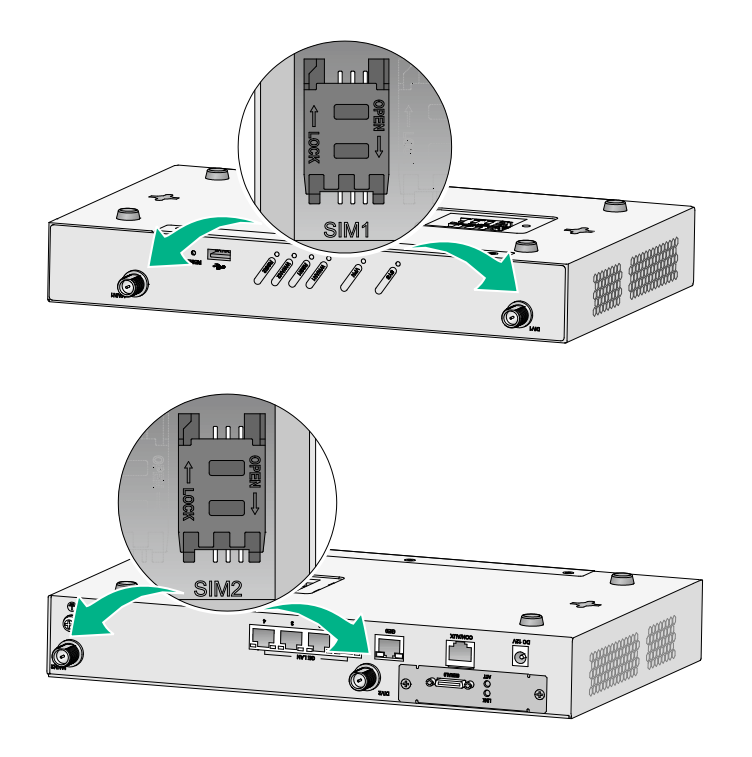

**3.** Push the 4G SIM card holder in the direction marked "OPEN" so the holder projects upwards. Do not insert the 4G SIM card to the card holder before projecting the card holder up or lift the holder forcibly.

#### **Figure 14 Incorrect installations**

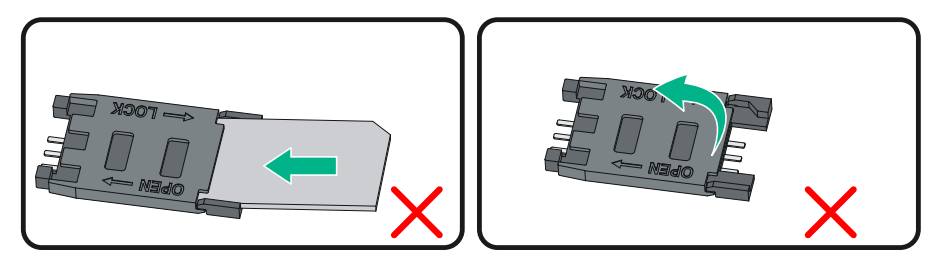

- **4.** Insert the 4G SIM card along the slide rails to the holder.
- **5.** Put down the holder and push the holder in the direction marked "LOCK" to lock the card in position.

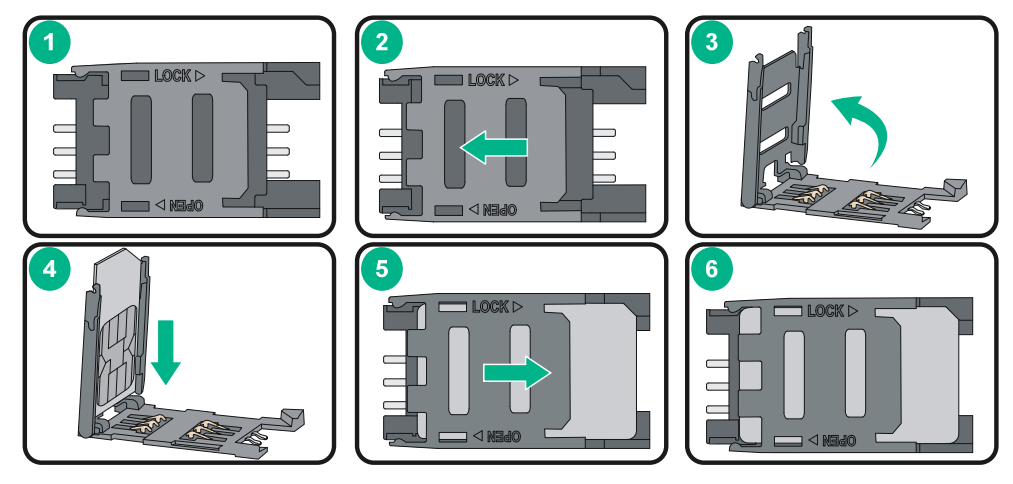

**Figure 15 Installing the 4G SIM card** 

<span id="page-20-0"></span>**6.** Position the 4G SIM card socket cover and fasten the screws on the cover.

**Figure 16 Installing the 4G SIM card socket cover** 

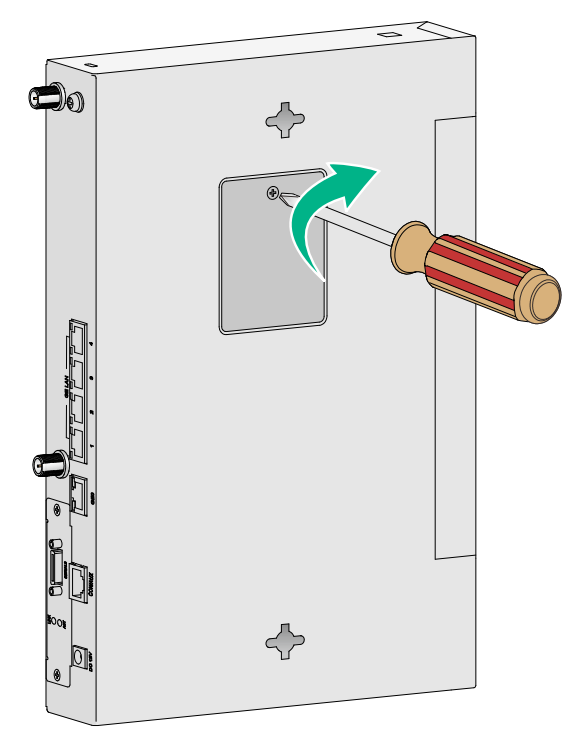

# <span id="page-20-1"></span>Installing a Micro SD card

### **CAUTION:**

To avoid damaging the Micro SD card slot, do not use excessive force when you install a Micro SD card.

Only the JH296A,JH297A,JH298A and JH299A routers support Micro SD cards.

To install a Micro SD card:

- **1.** Remove the screw on the Micro SD card slot cover and take off the cover.
- **2.** Insert the Micro SD card into the Micro SD card slot along the guide rails.
- **3.** Reinstall the cover and fasten the screw on the cover.

### **Figure 17 Installing a Micro SD card**

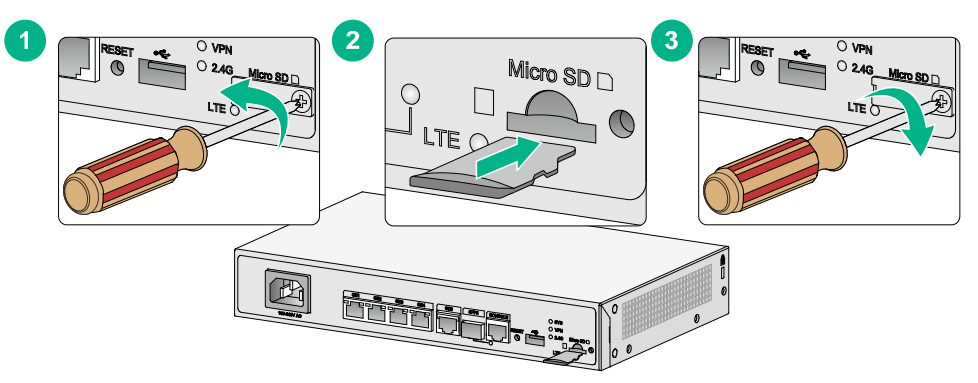

## <span id="page-21-1"></span><span id="page-21-0"></span>Installing a 4G antenna

Only the JH298A,JH299A and JH373A routers support 4G antennas.

To install a 4G antenna:

- **1.** Change the angle of the antenna orientation from vertical to horizontal.
- **2.** Attach the 4G antenna to the 4G antenna port on the router. Do not over-tighten the antenna to avoid damage.

For better signal receiving, change the antenna orientation to vertical.

#### **Figure 18 Installing 4G antennas (JH298A/JH299A)**

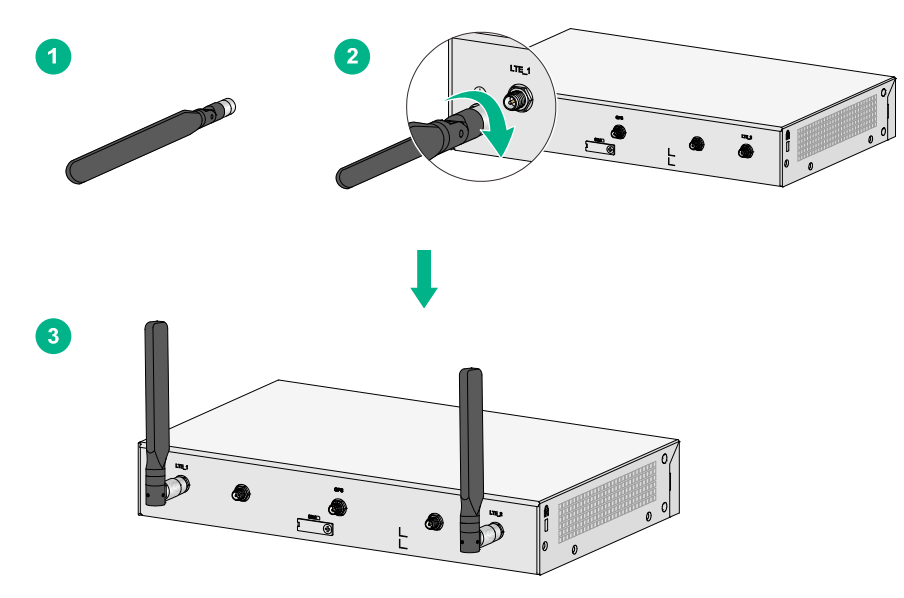

**Figure 19 Installing 4G antennas (JH373A)** 

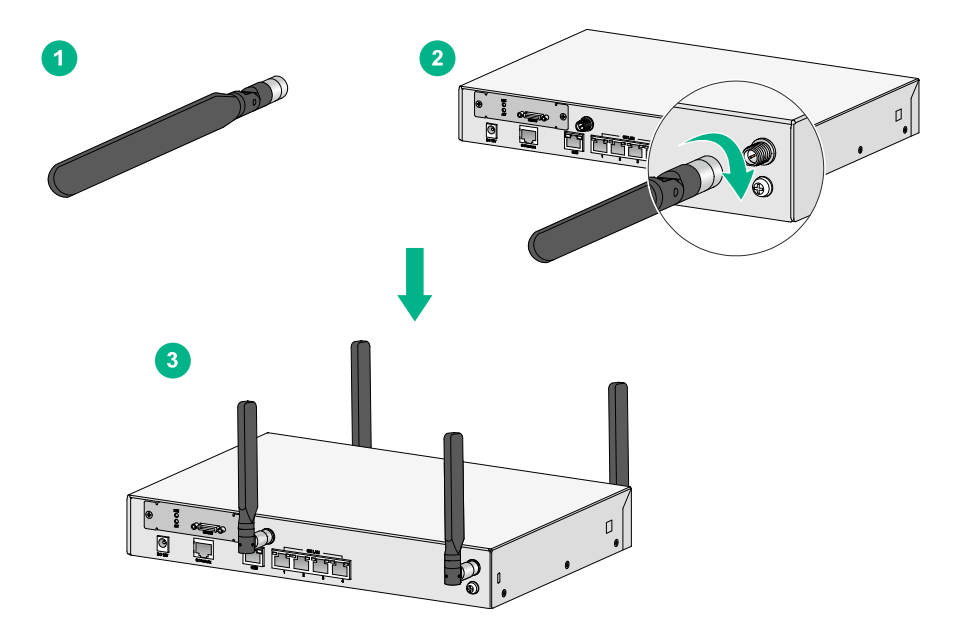

# <span id="page-22-3"></span><span id="page-22-1"></span><span id="page-22-0"></span>Connecting a 4G antenna extension cable to a 4G router

Only the JH373A router support 4G antenna extension cable.

A 4G antenna extension cable is not provided with the router. To use a 4G antenna extension cable, purchase it separately.

To install a 4G antenna extension cable:

- **1.** Thread the male connector of the cable through the hole on the bracket, and use screws (from behind the bracket) to secure the male connector to the bracket.
- **2.** Change the angle of the antenna orientation from vertical to horizontal.
- **3.** Attach the antenna to the male connector of the cable.
- **4.** Attach the female connector of the cable to the router.

#### **Figure 20 Installing the 4G antenna extension cable to a 4G router**

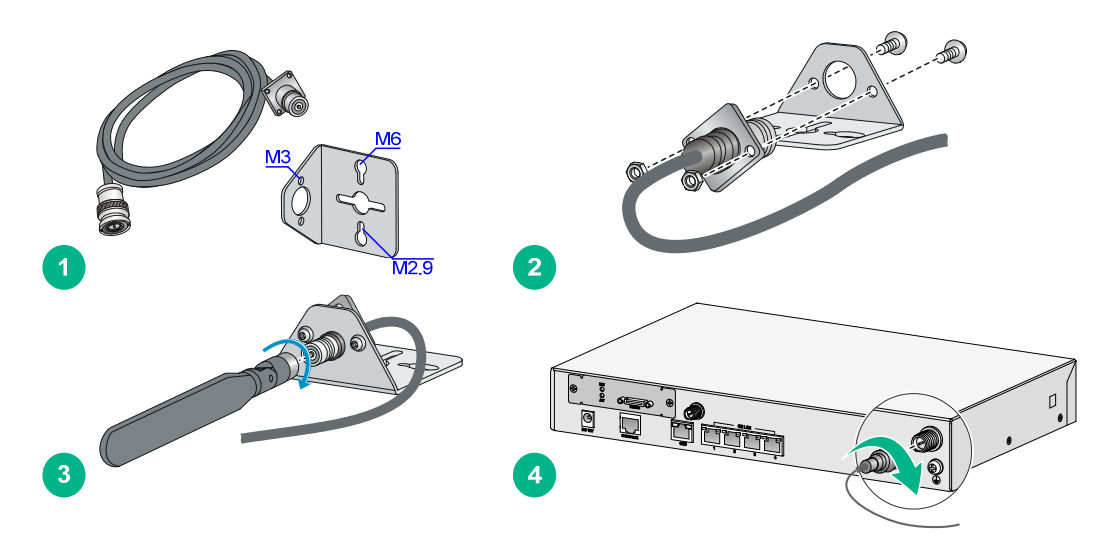

## <span id="page-22-2"></span>Installing a WLAN antenna

Only the JH297A, JH298A, and JH299A routers support WLAN antennas.

To install a WLAN antenna:

- **1.** Change the angle of the antenna orientation from vertical to horizontal.
- **2.** Attach the antenna to the WLAN antenna port on the router. Do not over-tighten the antenna to avoid damage.

For better signal receiving, change the antenna orientation to vertical.

#### **Figure 21 Installing WLAN antennas**

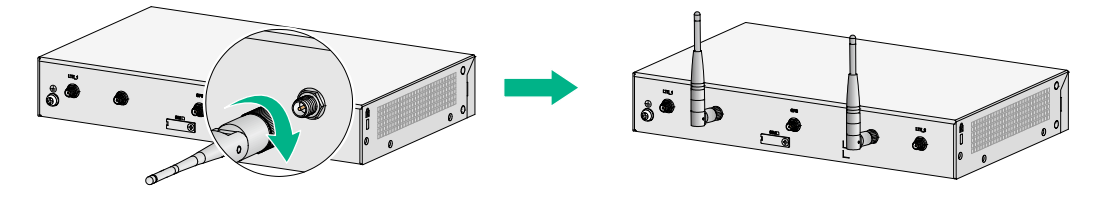

## <span id="page-23-1"></span><span id="page-23-0"></span>Connecting Ethernet interface cables

- **1.** Connect one end of the cable to an Ethernet port on the router.
- **2.** Connect the other end of the cable to the Ethernet port on a host.
- **3.** Examine the port LEDs on the router. For more information about the LEDs, see ["LED](#page-39-2)  [description](#page-39-2)."

#### **Figure 22 Connecting an Ethernet cable**

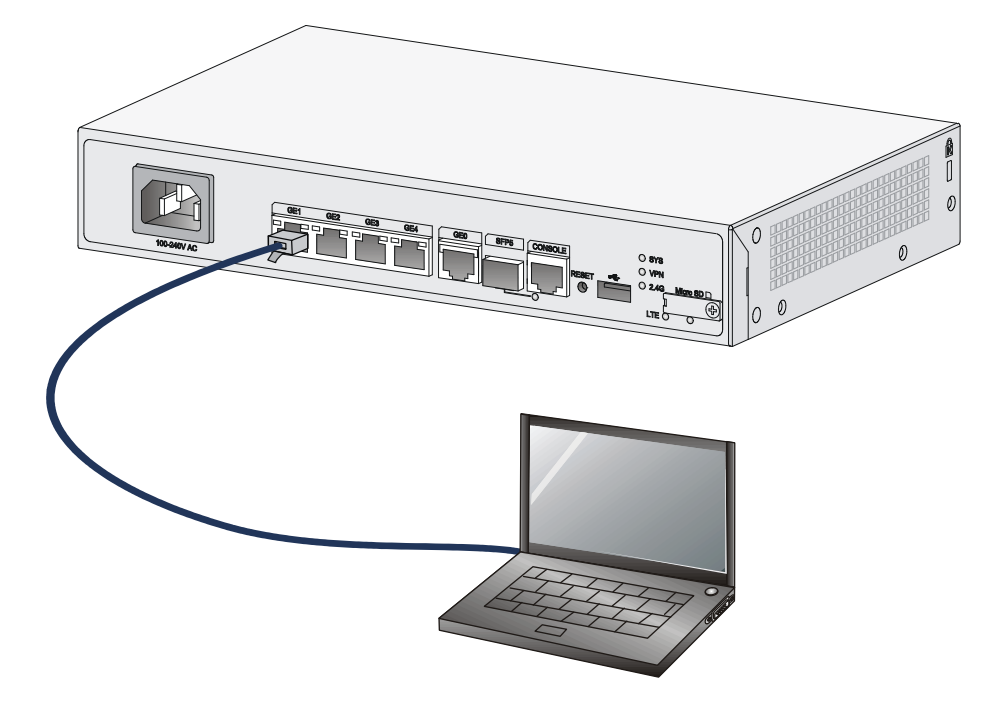

## <span id="page-23-2"></span>Connecting the console cable and setting terminal parameters

#### <span id="page-23-3"></span>**Connecting the console cable**

### **CAUTION:**

The serial ports on PCs do not support hot swapping. To connect a PC to an operating router, first connect the PC end. To disconnect a PC from an operating router, first disconnect the router end.

To connect the console cable:

- **1.** Select a configuration terminal, which can be an ASCII terminal with an RS232 serial port or a PC. (A PC is more commonly used.)
- **2.** Connect the DB-9 connector (female) of the console cable to the RS-232 serial port on the configuration terminal and the RJ-45 connector to the console port of the router.

#### **NOTE:**

If the configuration terminal does not have an RS-232 serial port, a serial adapter is required to connect the console cable to a USB port on the terminal.

#### <span id="page-24-0"></span>**Figure 23 Connecting the console cable**

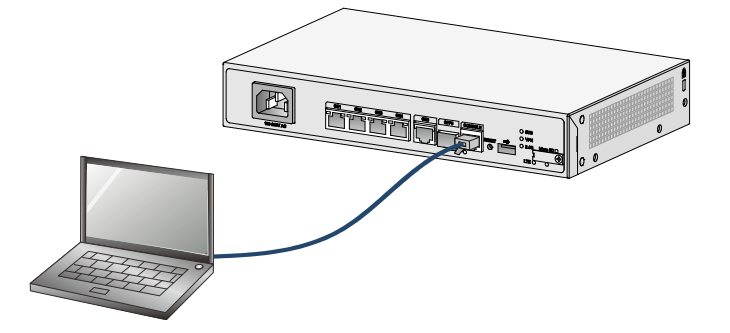

#### <span id="page-24-3"></span>**Setting configuration terminal parameters**

To access the device through the console port, you must run a terminal emulator program (HyperTerminal, PuTTY, or Tera Term) on the configuration terminal. For information about using a terminal emulator program, see the program's user guide.

The following are the required terminal settings:

- • **Baud rate**—9600.
- • **Data bits**—8.
- • **Stop bits**—1.
- • **Parity**—none.
- • **Flow control**—none.

### <span id="page-24-2"></span><span id="page-24-1"></span>Connecting the power cord

To connect an AC power:

- **1.** Make sure the router is reliably grounded
- **2.** Connect one end of the AC power cord to the AC power receptacle on the router, and connect the other end to the AC power source.

#### **Figure 24 Connecting the power cord**

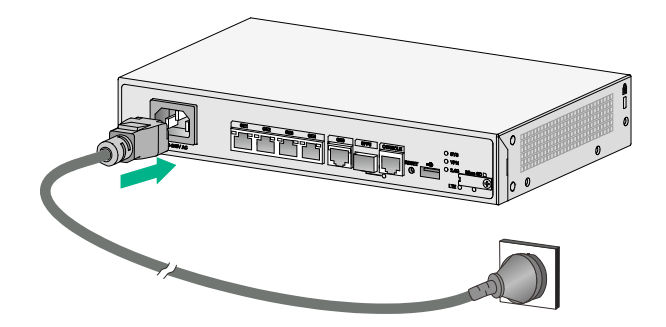

To connect a power adapter:

- **1.** Make sure the router is reliably grounded.
- **2.** Connect the power adapter to an AC power source.
- **3.** Connect the DC plug of the power adapter to the DC-input receptacle on the router.

#### <span id="page-25-0"></span>**Figure 25 Connecting a power adapter**

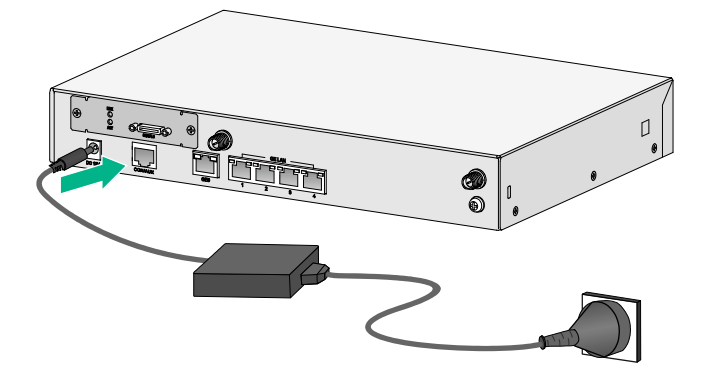

### <span id="page-25-1"></span>Verifying the installation

After you complete the installation, verify the following information:

- There is enough space around the router for heat dissipation.
- The router is securely installed.
- Antennas and USB devices are installed correctly.
- The router and power source are reliably grounded.
- The power source is as required by the router.
- The router is connected correctly to the configuration terminal and other devices. Parameters are configured correctly on the configuration terminal.

## <span id="page-25-2"></span>Accessing the router for the first time

### <span id="page-25-3"></span>Powering on the router

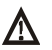

### **WARNING!**

Before powering on the router, locate the power source switch so that you can cut off power promptly in case of an emergency.

To power on the router:

- **1.** Turn on the switch for the power source.
- **2.** Turn on the power switch on the router.

### <span id="page-25-4"></span>Observing the startup process

The router first initializes its memory at startup. Then it runs the extended BootWare. Observe the information displayed on the configuration terminal:

System is starting... Press Ctrl+D to access BASIC-BOOTWARE MENU... Booting Normal Extended BootWare The Extended BootWare is self-decompressing....Done.

\*\*\*\*\*\*\*\*\*\*\*\*\*\*\*\*\*\*\*\*\*\*\*\*\*\*\*\*\*\*\*\*\*\*\*\*\*\*\*\*\*\*\*\*\*\*\*\*\*\*\*\*\*\*\*\*\*\*\*\*\*\*\*\*\*\*\*\*\*\*\*\*\*\*\*\*

```
\star *
* HPE MSR954 BootWare, Version 9.00 * 
\star \star**************************************************************************** 
Copyright (c) 2010-2016 Hewlett Packard Enterprise Development LP 
Compiled Date : Jan 2 2016 
CPU ID : 0x1 
Memory Type : DDR3 SDRAM
Memory Size : 1024MB
Flash Size : 2MB 
Nand Flash size : 256MB
CPLD Version : 2.0 
PCB Version : 3.0 
BootWare Validating... 
Press Ctrl+B to access EXTENDED-BOOTWARE MENU...
Loading the main image files... 
Loading file flash:/msr954-cmw710-system-r0305.bin..........................
......................................Done. 
Loading file flash:/msr954-cmw710-security-r0305.bin...Done. 
Loading file flash:/msr954-cmw710-voice-r0305.bin.....Done. 
Loading file flash:/msr954-cmw710-data-r0305.bin......Done. 
Loading file flash:/msr954-cmw710-boot-r0305.bin.........Done. 
Image file flash:/msr954-cmw710-boot-r0305.bin is self-decompressing........Done. 
System image is starting... 
Startup configuration file does not exist. 
Performing automatic configuration... Press CTRL_D to break. 
Automatic configuration attempt: 1. 
Not ready for automatic configuration: no interface available. 
Waiting for the next... 
Automatic configuration is aborted. 
Line aux0 is available. 
Press ENTER to get started. 
Press Enter and the system displays the following prompt: 
<Sysname>
```
This prompt indicates that the router has entered user view and is ready to configure.

### <span id="page-26-1"></span>Power-on check

After powering on the router, check the following items:

The LEDs on the front panel are normal, as described in "[LED description](#page-39-2)."

- <span id="page-27-0"></span>• The configuration terminal displays information correctly. You can see the startup window on the local configuration terminal. For more information, see "[Observing the startup process](#page-25-4)."
- After completing the POST, the system prompts you to press **Enter**. When the command line prompt appears, the router is ready to configure.

## <span id="page-27-1"></span>Configuring basic settings for the router

After the router is powered on for the first time, configure basic settings for the router. For more information, see *HPE FlexNetwork MSR Router Series Configuration Guides(V7)* and *HPE FlexNetwork MSR Router Series Command References(V7)*.

# <span id="page-28-1"></span><span id="page-28-0"></span>**Troubleshooting**

### **IMPORTANT:**

- The barcode on the router chassis contains product information that must be provided to local sales agent when you return a faulty router for repair.
- Keep the tamper-proof seal on a mounting screw on the chassis cover intact, and if you want to open the chassis, contact Hewlett Packard Enterprise for permission. Otherwise, Hewlett Packard Enterprise shall not be liable for any consequence.

# <span id="page-28-2"></span>Power supply failure

## <span id="page-28-3"></span>Symptom

The router cannot be powered on and the LEDs on the front panel are off.

## <span id="page-28-4"></span>Solution

To resolve the problem:

- **1.** Power off the router
- **2.** Verify that the power cord connects the router to the power source correctly.
- **3.** Verify that the power source is operating correctly.
- **4.** Verify that the power cord is in good condition.
- **5.** If the problem persists, contact Hewlett Packard Enterprise Support.

# <span id="page-28-5"></span>No display on the configuration terminal

### <span id="page-28-6"></span>Symptom

The configuration terminal does not have display when the router is powered on.

### <span id="page-28-7"></span>Solution

To resolve the problem:

- **1.** Verify that the power system is operating correctly.
- **2.** Verify that the console cable is connected correctly to the specified serial port on the configuration terminal.
- **3.** Verify that the following settings are configured for the terminal:
	- { **Baud rate**—9,600.
	- { **Data bits**—8.
	- { **Parity**—none.
	- { **Stop bits**—1.
	- { **Flow control**—none.
	- { **Emulation**—VT100.
- **4.** Verify that the console cable is in good condition.
- **5.** If the problem persists, contact Hewlett Packard Enterprise Support.

## <span id="page-29-1"></span><span id="page-29-0"></span>Garbled display on the configuration terminal

#### **Symptom**

The configuration terminal has garbled display when the router is powered on.

#### **Solution**

To resolve the problem:

- **1.** Verify that the following settings are configured for the terminal:
	- { **Baud rate**—9,600.
	- { **Data bits**—8.
	- { **Parity**—none.
	- { **Stop bits**—1.
	- { **Flow control**—none.
- **2.** If the problem persists, contact Hewlett Packard Enterprise Support.

## <span id="page-29-2"></span>No response from the serial port

### <span id="page-29-3"></span>Symptom

The serial port on the router does not respond

### <span id="page-29-4"></span>Solution

To resolve the problem:

- **1.** Verify that the serial cable is in good condition and the serial port settings are correct.
- **2.** If the problem persists, contact Hewlett Packard Enterprise Support.

# <span id="page-29-5"></span>3G/4G SIM card and 4G antenna failures

### <span id="page-29-6"></span>Symptom

After a 3G/4G SIM card and 4G antennas are installed on the router and the router is powered on, the corresponding LEDs on the front panel indicate operation failure.

### <span id="page-29-7"></span>Solution

To resolve the problem:

- **1.** Verify that the 3G/4G SIM card has been correctly installed and makes good contact with the card socket.
- **2.** Verify that the 3G/4G SIM card and the card socket use the same wireless standard.
- **3.** Verify that the 4G antenna is correctly installed.
- **4.** Verify that the 3G/4G SIM card, card socket, and 4G antenna are in good condition.
- **5.** Verify that the network provided by NSP is running correctly.

**6.** If the problem persists, contact Hewlett Packard Enterprise Support.

# <span id="page-30-1"></span><span id="page-30-0"></span>Restoring the factory settings

## <span id="page-30-2"></span>Scenario 1

#### **Symptom**

When you replace the router, the router password is lost. As a result, you cannot log in to the router and do not know the router configuration.

#### **Solution**

Because the router is replaced, you do not need to save the configuration of the router. In this case, you can press the **Reset** button for more than 4 seconds to reboot the router and restore the factory settings. Then, you can use the username and password shipped with the router to log in to the router.

When the router configuration must be saved and you have a console cable, you can log in to the router from the BootWare menu.

### <span id="page-30-3"></span>Scenario 2

#### **Symptom**

After the configuration is modified, the network connectivity is lost. When you check the configuration, the configuration is very complicated and it is hard to locate the errors. In this case, you must configure the router again.

#### **Solution**

If you have not saved any configuration, you can reboot the router by pressing the **Reset** button for a short time or power off the router.

If you have saved the configuration, delete the configuration file at the CLI, and press the **Reset** button to restore the factory settings.

### <span id="page-30-4"></span>Scenario 3

#### **Symptom**

The router crashes.

#### **Solution**

Press the **Reset** button for a short time to reboot the router.

### <span id="page-30-5"></span>Reset button usage guidelines

The router provides a **Reset** button. To reboot the router, use a paper clip to press the **Reset** button for a short time. To reboot the router and restore the factory settings, use a paper clip to press the **Reset** button for more than 4 seconds.

**Figure 26 Reset button** 

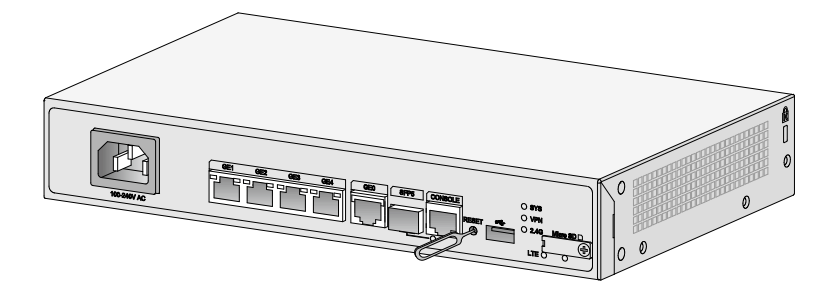

# <span id="page-32-4"></span><span id="page-32-1"></span><span id="page-32-0"></span>**Appendix A Chassis views and technical specifications**

# <span id="page-32-2"></span>Chassis views

The figures in this appendix are for illustration only.

## <span id="page-32-3"></span>JH296A

**Figure 27 Front view** 

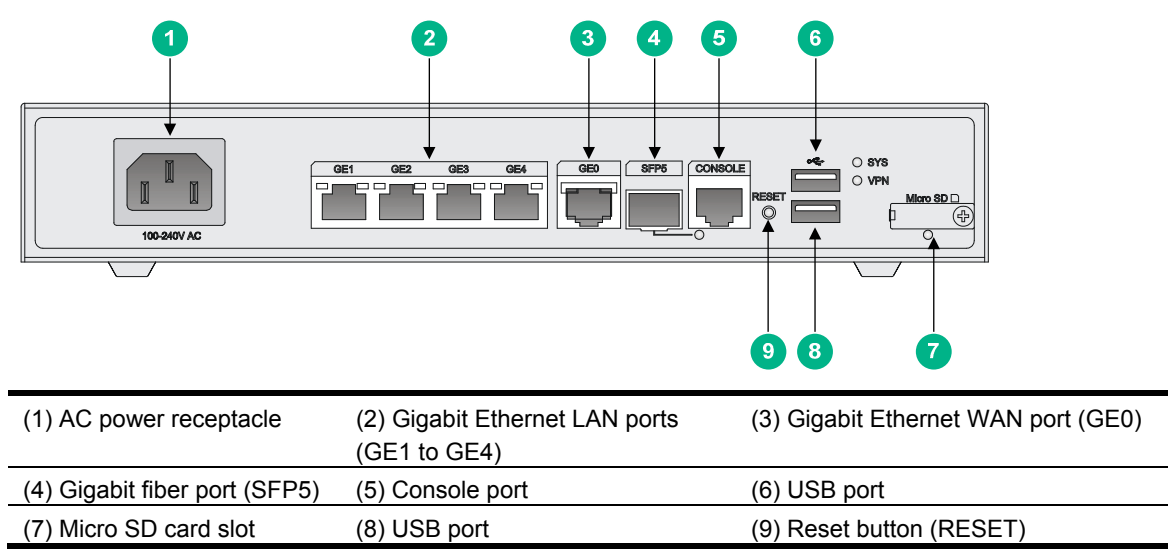

#### **Figure 28 Rear view**

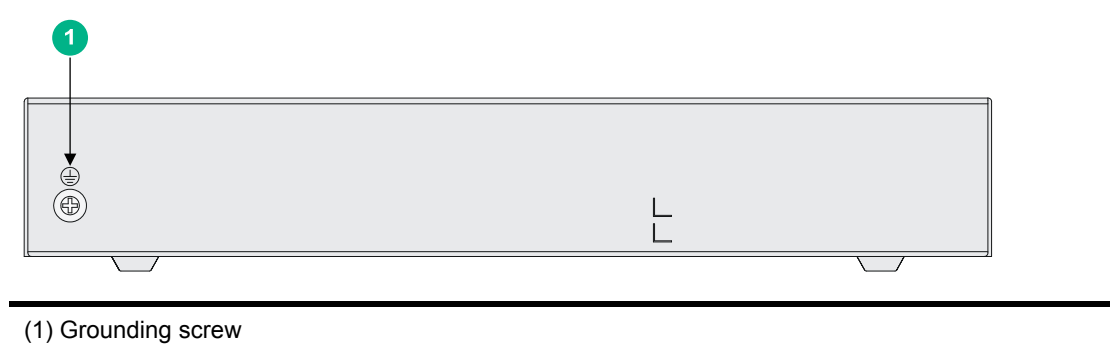

## <span id="page-33-1"></span><span id="page-33-0"></span>JH297A

**Figure 29 Front view** 

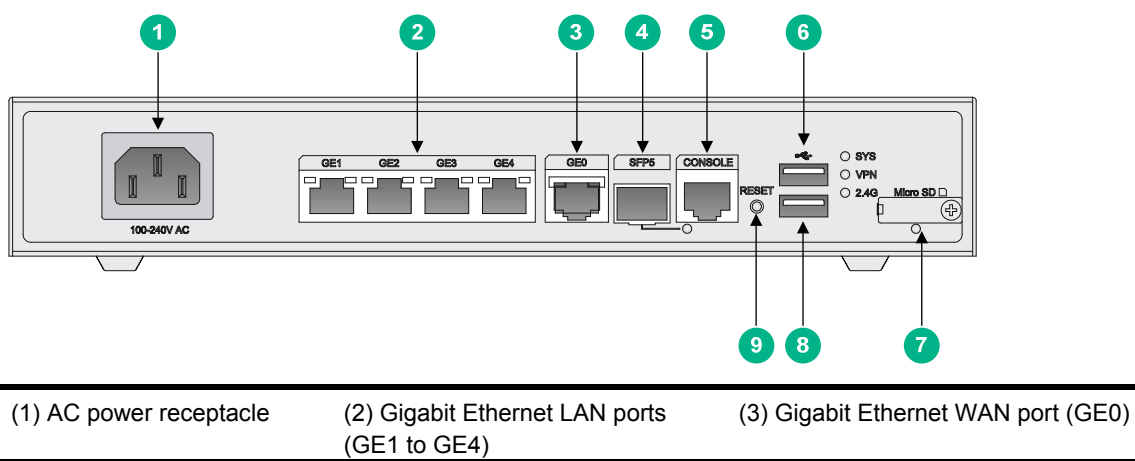

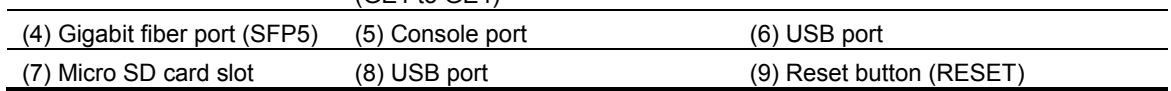

#### **Figure 30 Rear view**

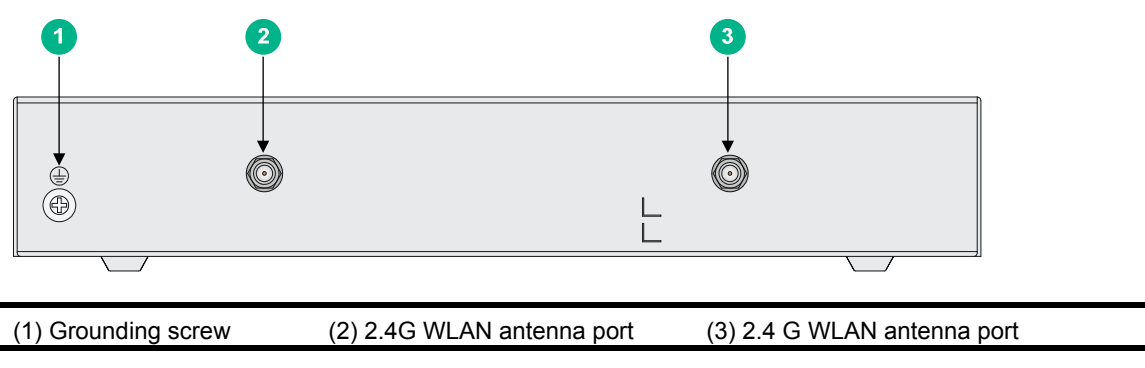

## <span id="page-33-2"></span>JH298A

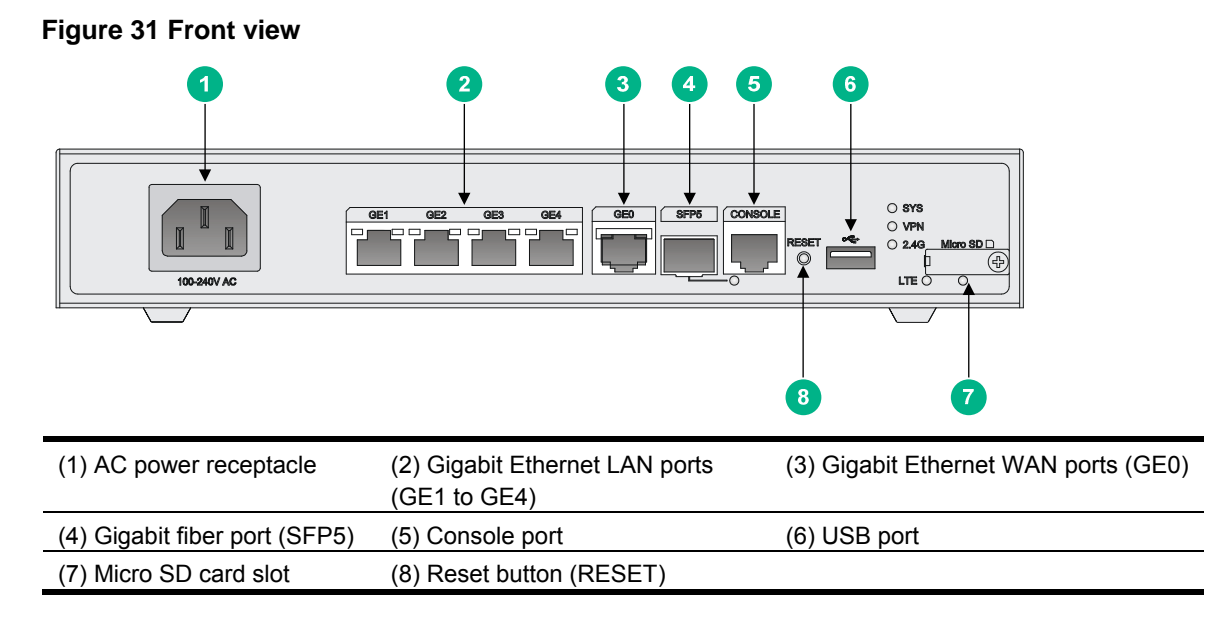

### <span id="page-34-0"></span>**Figure 32 Rear view**

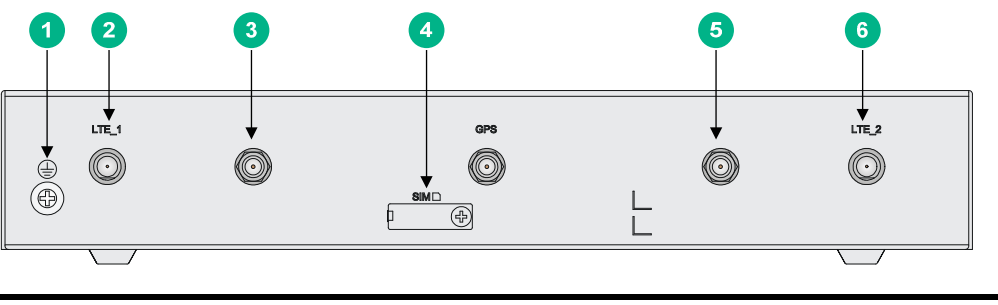

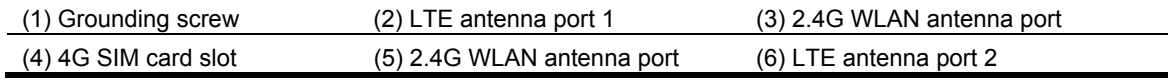

## <span id="page-34-1"></span>JH299A

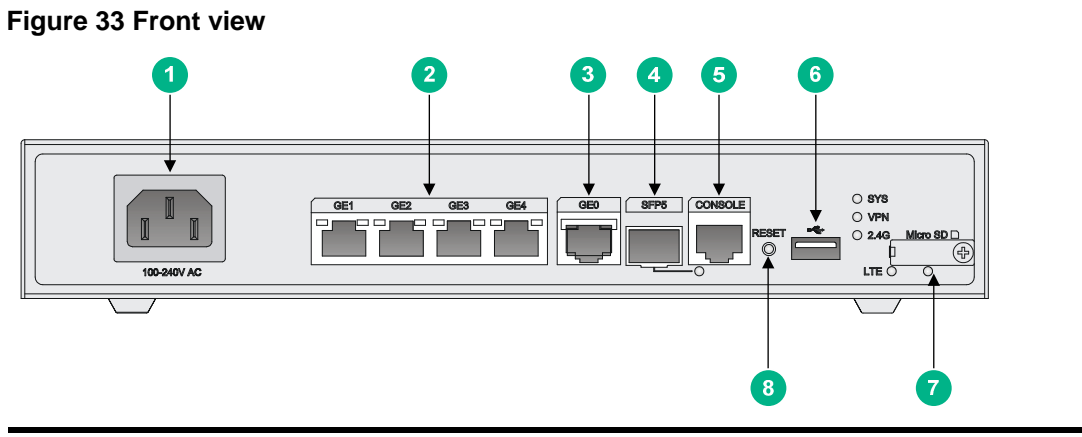

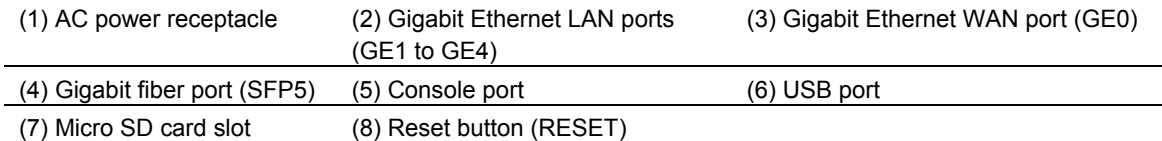

**Figure 34 Rear view** 

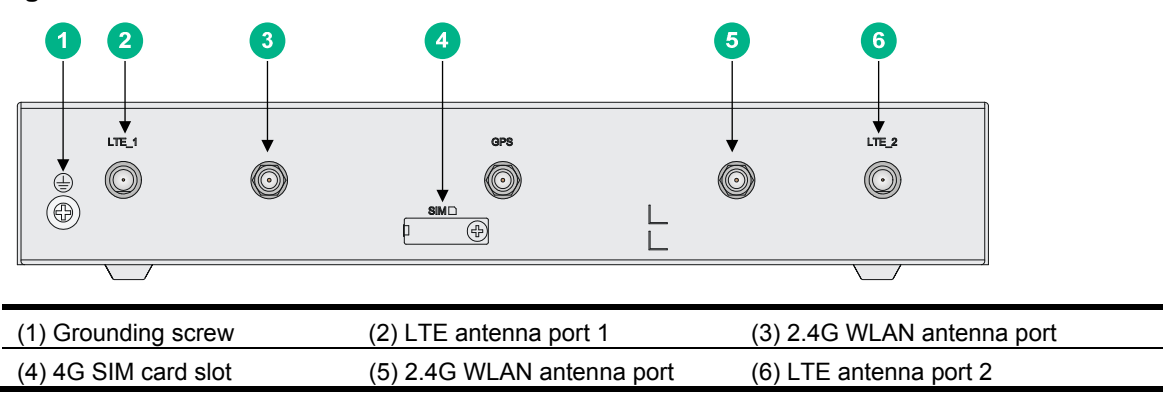

## <span id="page-35-1"></span><span id="page-35-0"></span>JH373A

**Figure 35 Front view** 

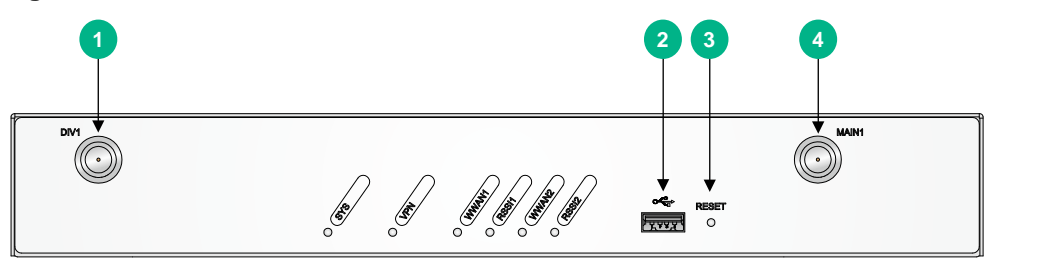

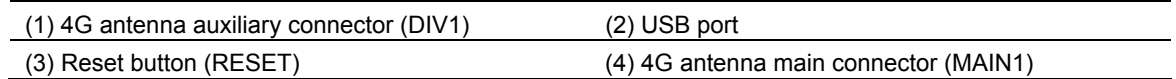

#### **Figure 36 Rear view**

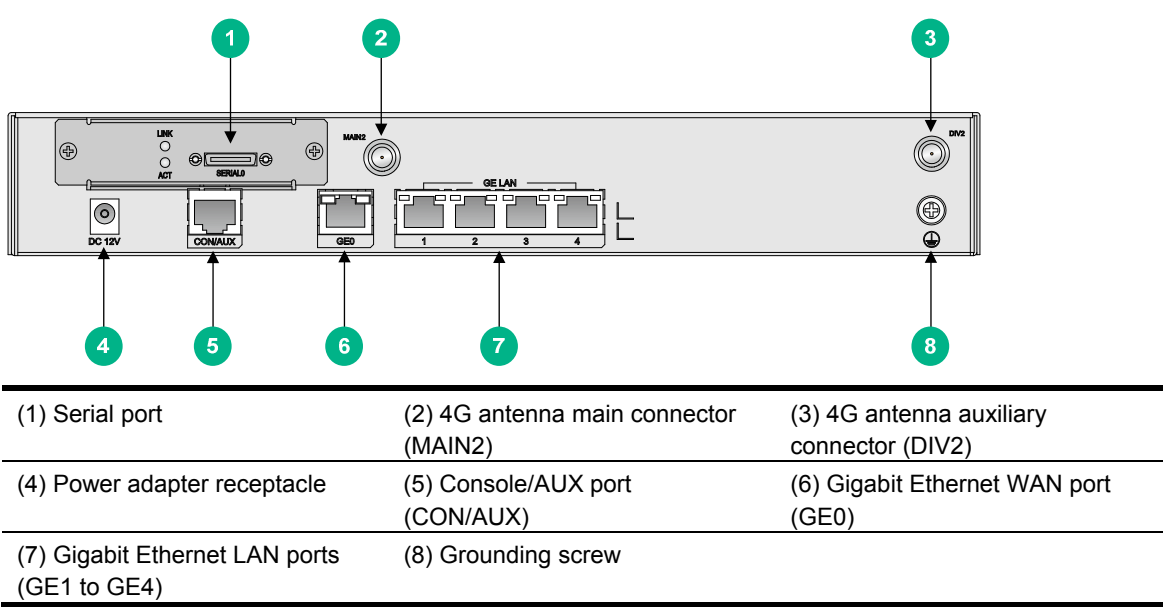

## <span id="page-35-3"></span><span id="page-35-2"></span>Technical specifications

#### **Table 6 Router specifications**

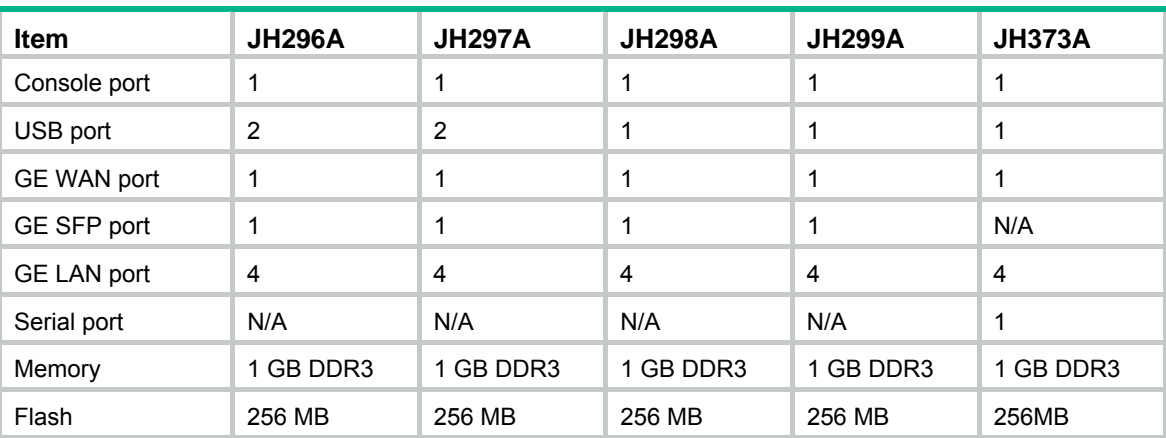

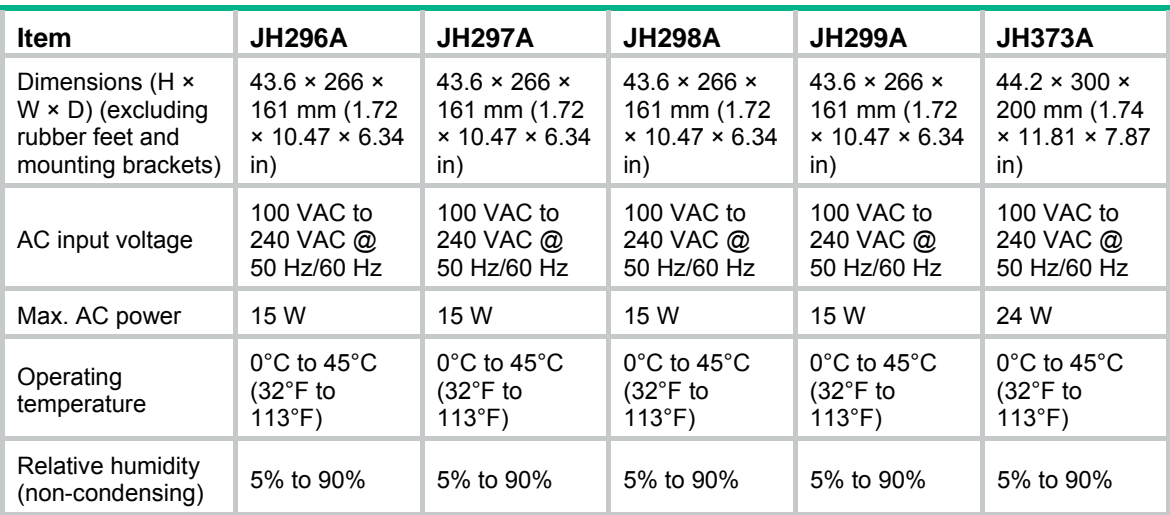

### <span id="page-36-0"></span>**Table 7 4G antenna specifications**

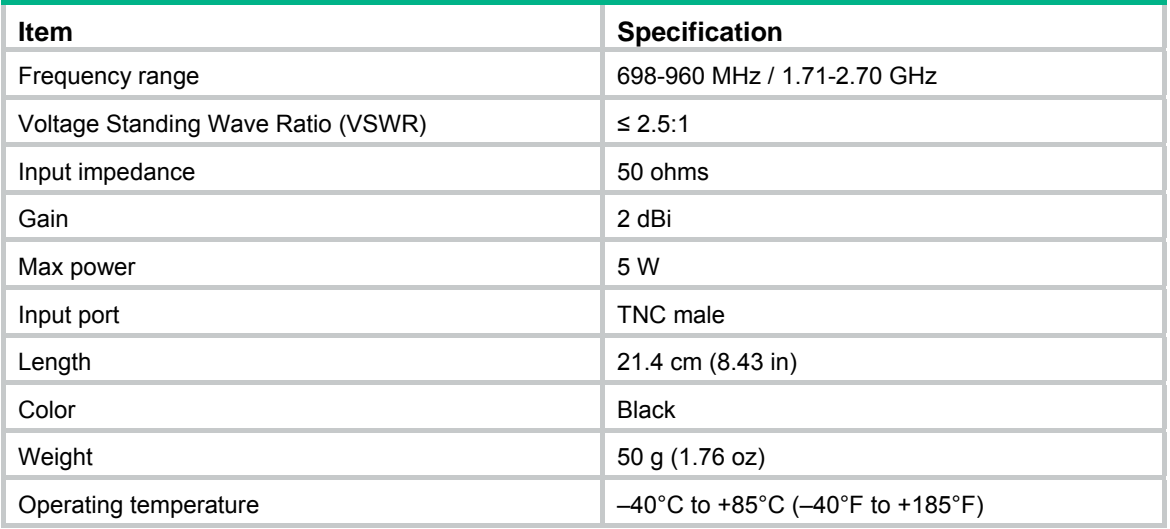

### **Table 8 WLAN antenna specifications**

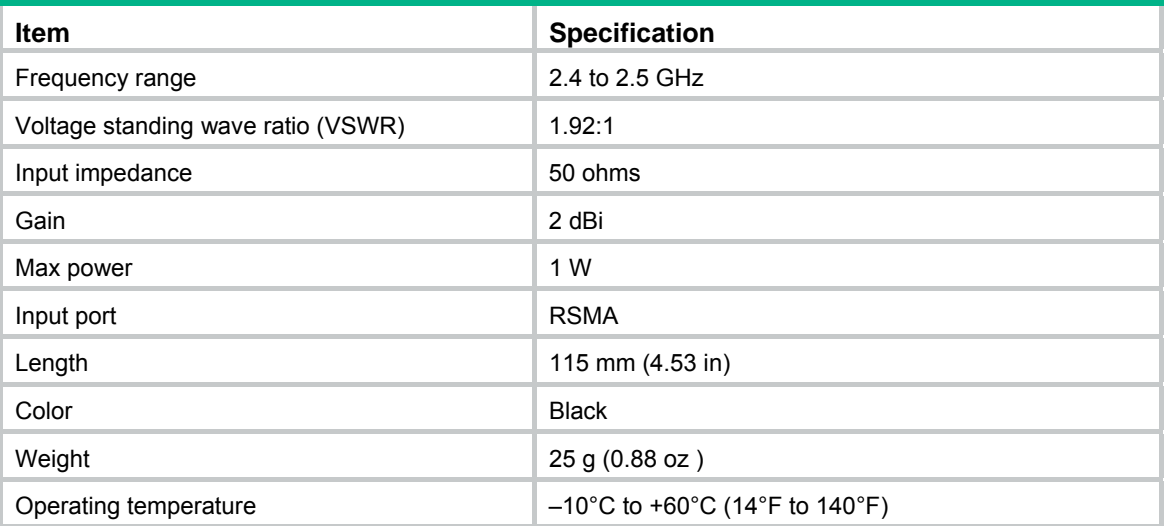

# <span id="page-37-1"></span><span id="page-37-0"></span>**Appendix B LEDs**

# <span id="page-37-2"></span>LEDs

## <span id="page-37-3"></span>JH296A

**Figure 37 Front panel LEDs** 

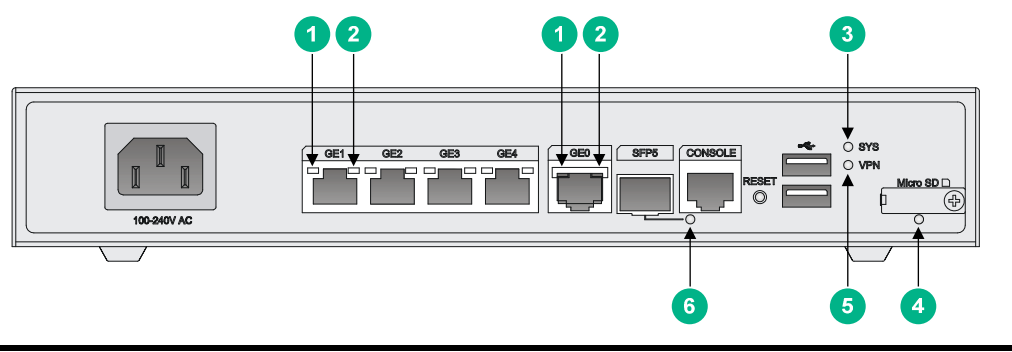

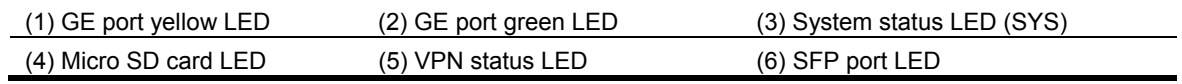

## <span id="page-37-4"></span>JH297A

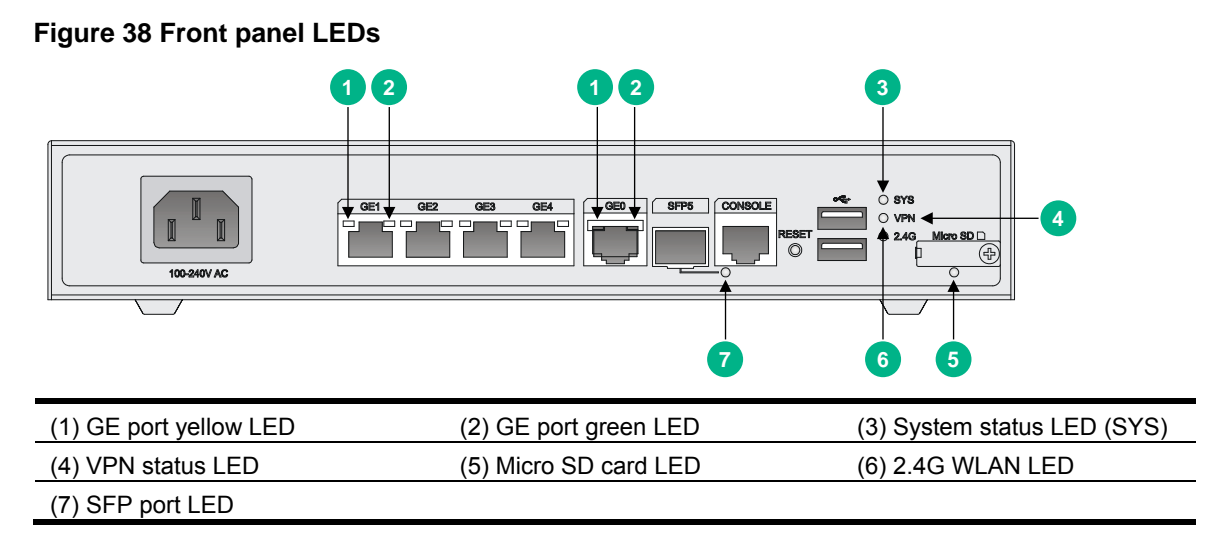

## <span id="page-38-1"></span><span id="page-38-0"></span>JH298A

**Figure 39 Front panel LEDs** 

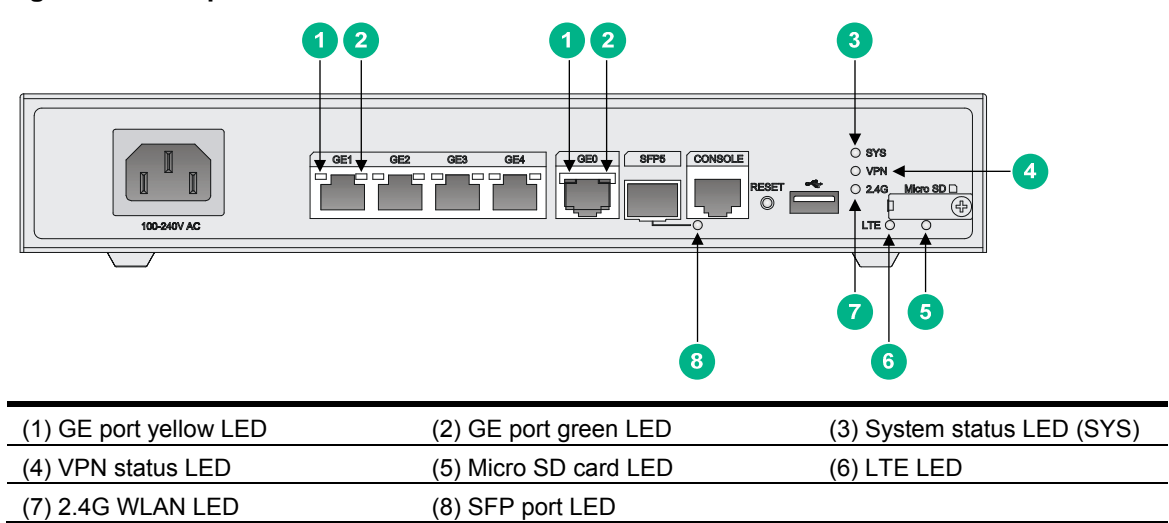

## <span id="page-38-2"></span>JH299A

### **Figure 40 Front panel LEDs**

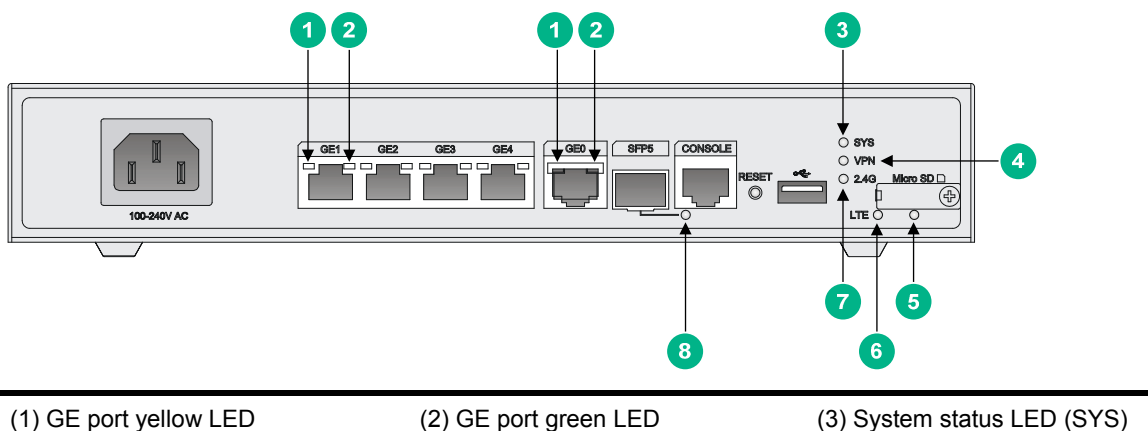

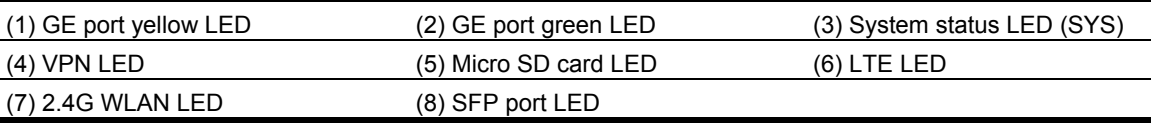

## <span id="page-39-1"></span><span id="page-39-0"></span>JH373A

#### **Figure 41 Front panel LEDs**

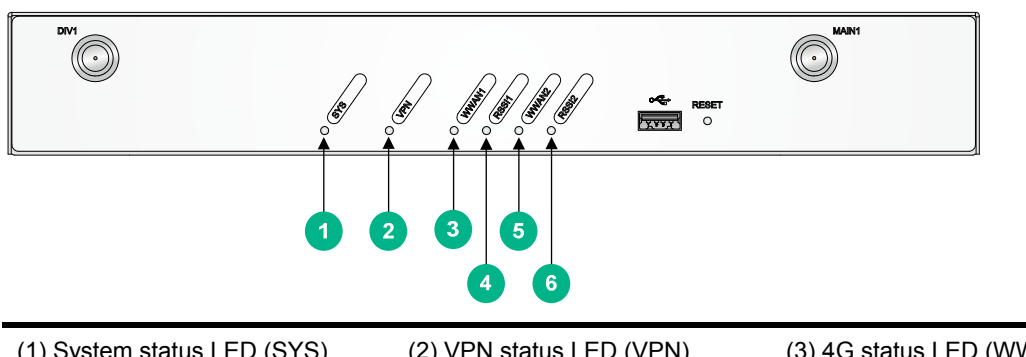

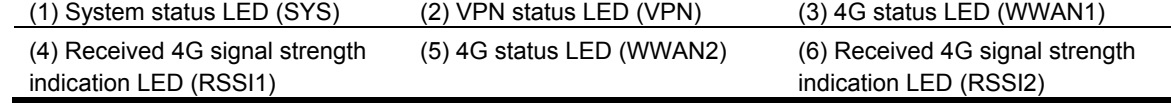

### **Figure 42 Rear panel LEDs**

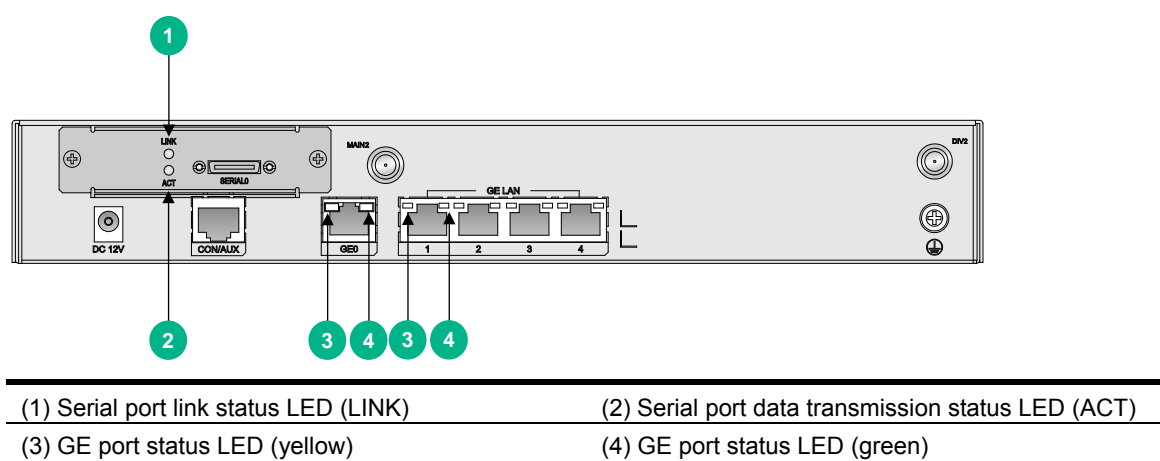

# <span id="page-39-2"></span>LED description

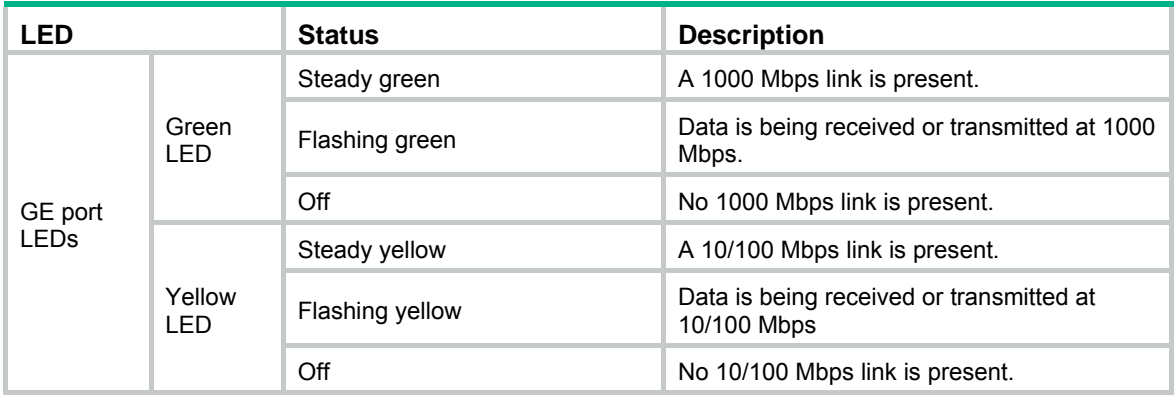

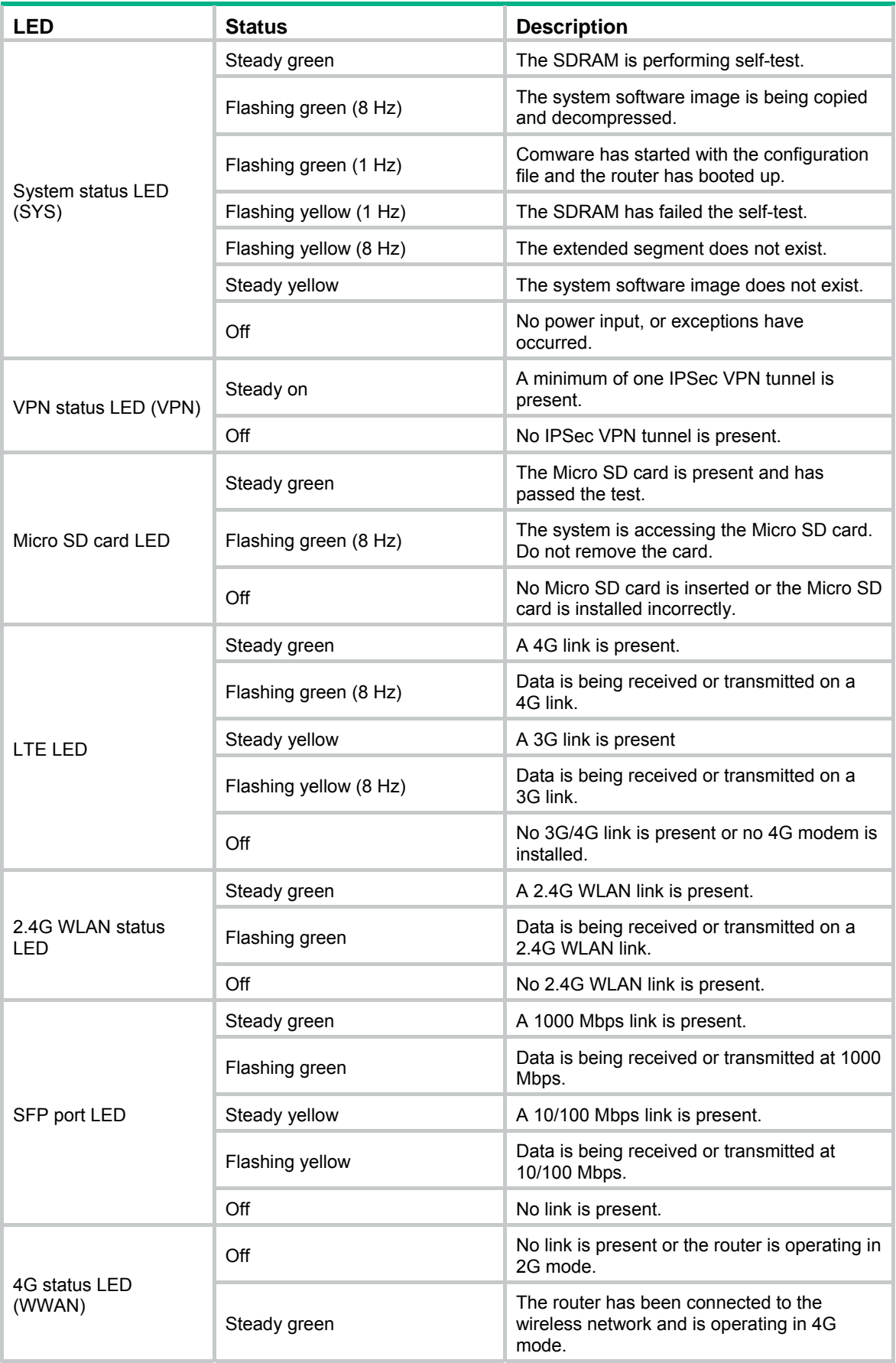

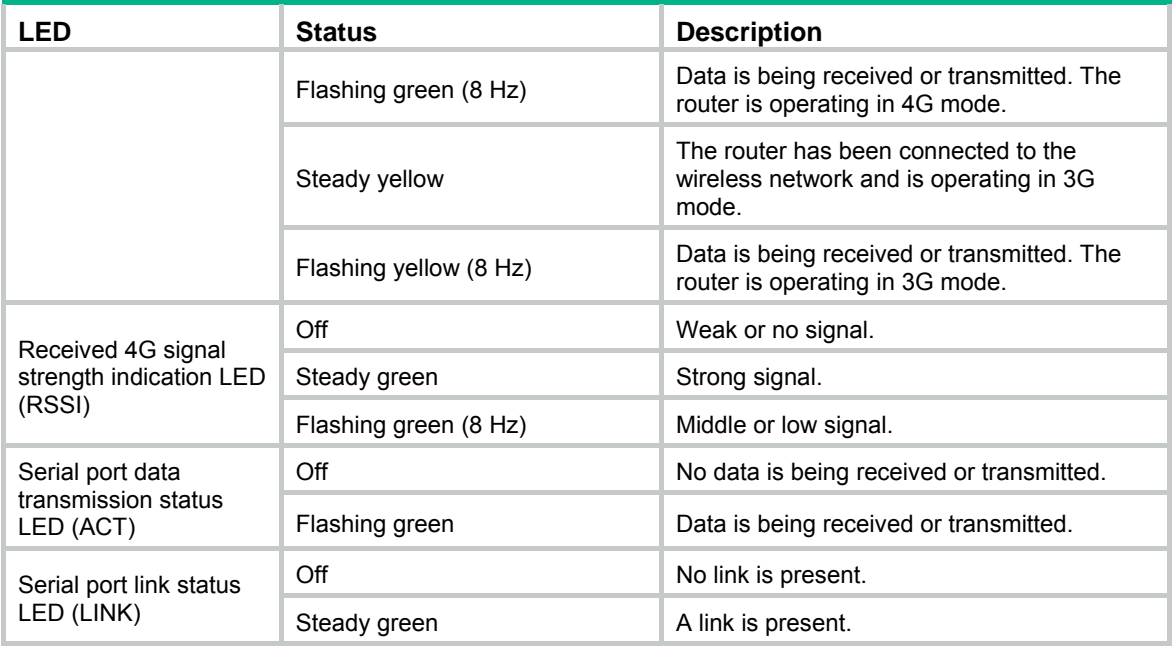

# <span id="page-42-1"></span><span id="page-42-0"></span>**Document conventions and icons**

# <span id="page-42-2"></span>**Conventions**

This section describes the conventions used in the documentation.

#### **Port numbering in examples**

The port numbers in this document are for illustration only and might be unavailable on your device.

### **Command conventions**

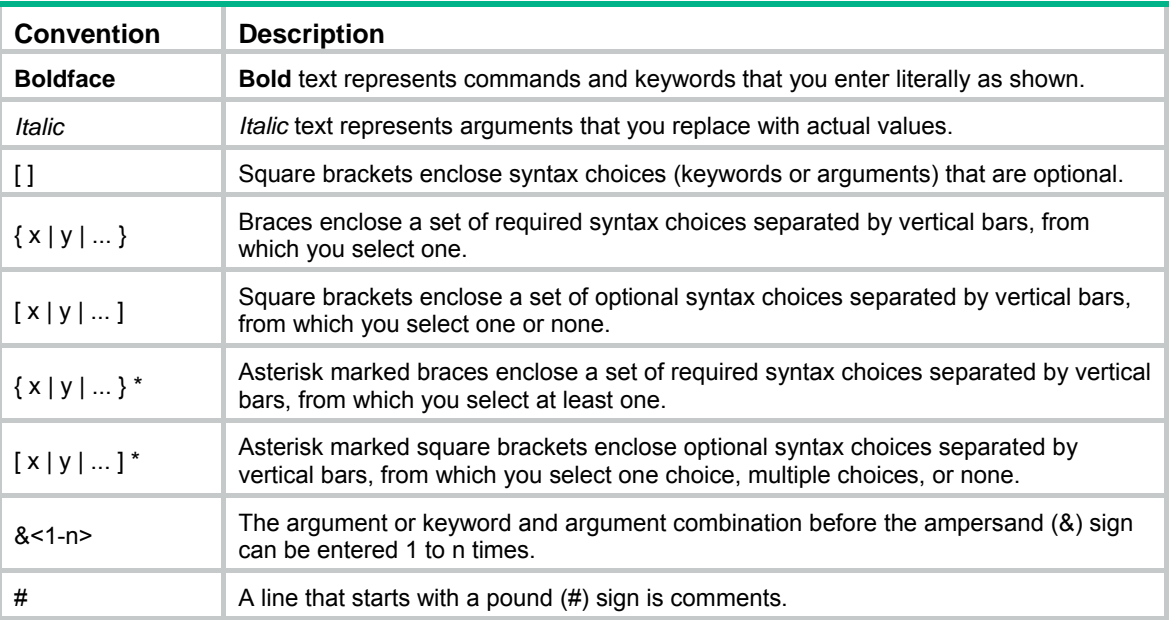

#### **GUI conventions**

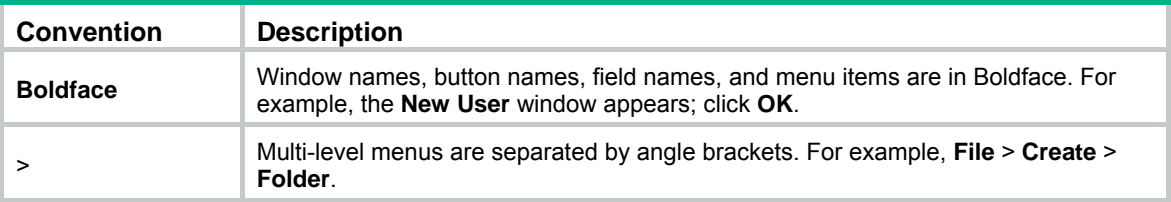

### **Symbols**

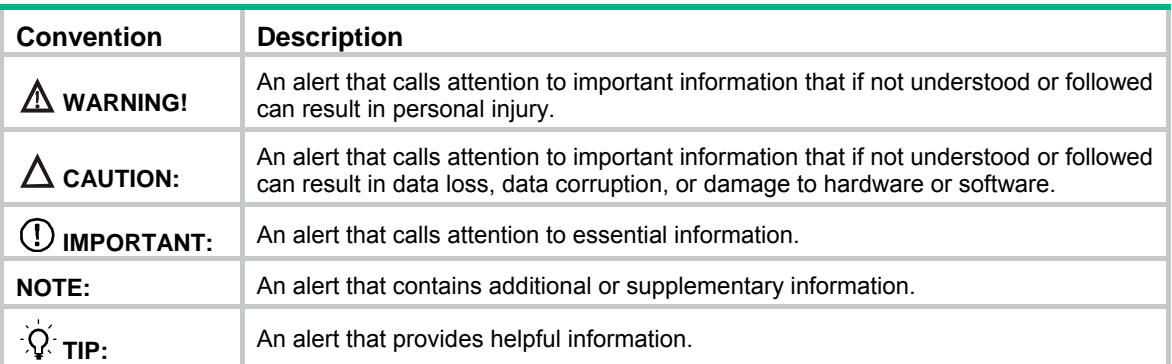

# <span id="page-43-1"></span><span id="page-43-0"></span>Network topology icons

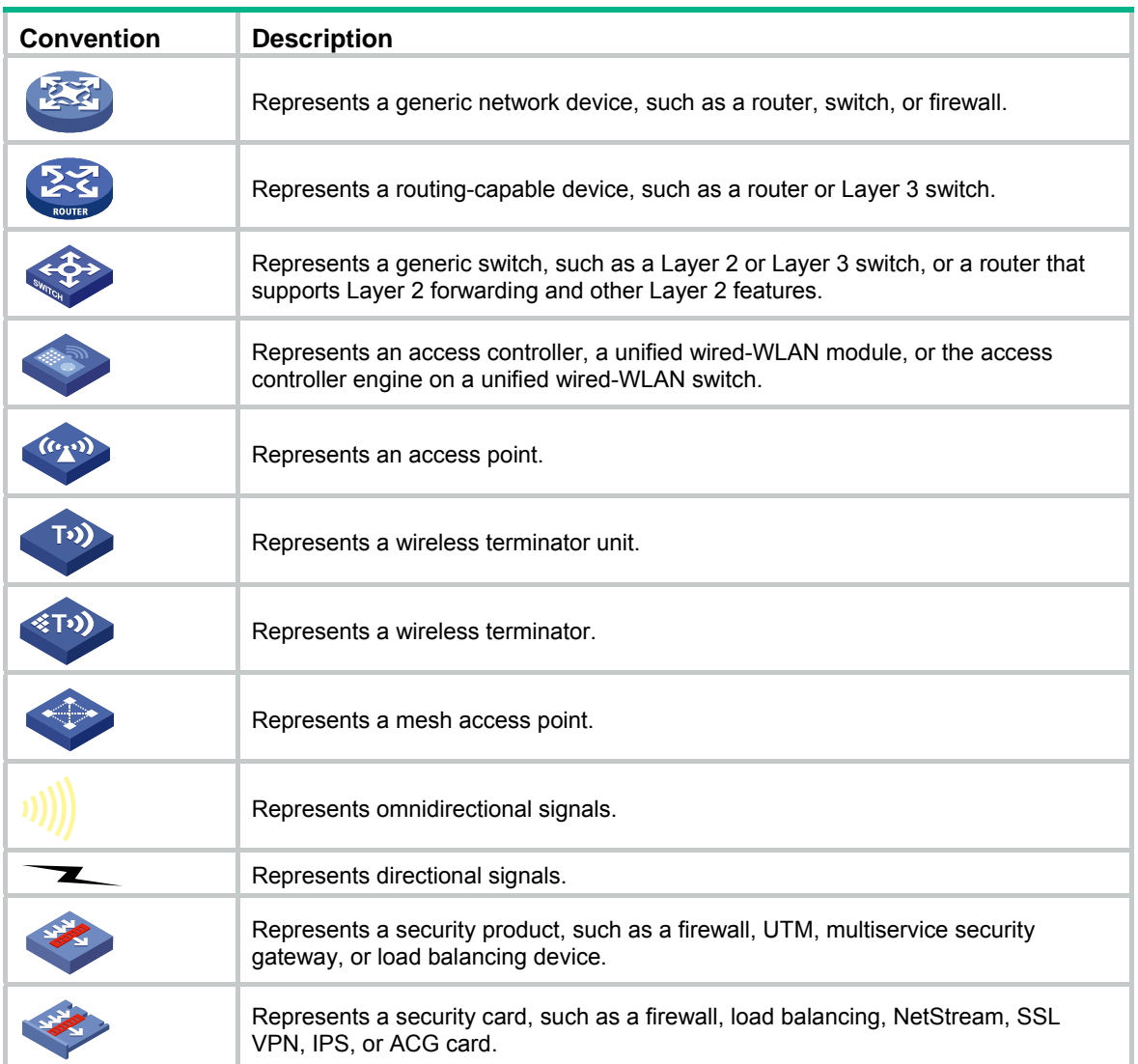

# <span id="page-44-1"></span><span id="page-44-0"></span>**Support and other resources**

# <span id="page-44-2"></span>Accessing Hewlett Packard Enterprise Support

- For live assistance, go to the Contact Hewlett Packard Enterprise Worldwide website: [www.hpe.com/assistance](http://www.hpe.com/assistance)
- To access documentation and support services, go to the Hewlett Packard Enterprise Support Center website:

[www.hpe.com/support/hpesc](http://www.hpe.com/support/hpesc)

Information to collect

- Technical support registration number (if applicable)
- Product name, model or version, and serial number
- Operating system name and version
- Firmware version
- Error messages
- Product-specific reports and logs
- Add-on products or components
- Third-party products or components

# <span id="page-44-3"></span>Accessing updates

- Some software products provide a mechanism for accessing software updates through the product interface. Review your product documentation to identify the recommended software update method.
- To download product updates, go to either of the following:
	- { Hewlett Packard Enterprise Support Center **Get connected with updates** page: [www.hpe.com/support/e-updates](http://www.hpe.com/support/e-updates)
	- $\circ$  Software Depot website: [www.hpe.com/support/softwaredepot](http://www.hpe.com/support/softwaredepot)
- To view and update your entitlements, and to link your contracts, Care Packs, and warranties with your profile, go to the Hewlett Packard Enterprise Support Center **More Information on Access to Support Materials** page:

[www.hpe.com/support/AccessToSupportMaterials](http://www.hpe.com/support/AccessToSupportMaterials)

### **IMPORTANT:**

Access to some updates might require product entitlement when accessed through the Hewlett Packard Enterprise Support Center. You must have an HP Passport set up with relevant entitlements.

## <span id="page-45-1"></span><span id="page-45-0"></span>**Websites**

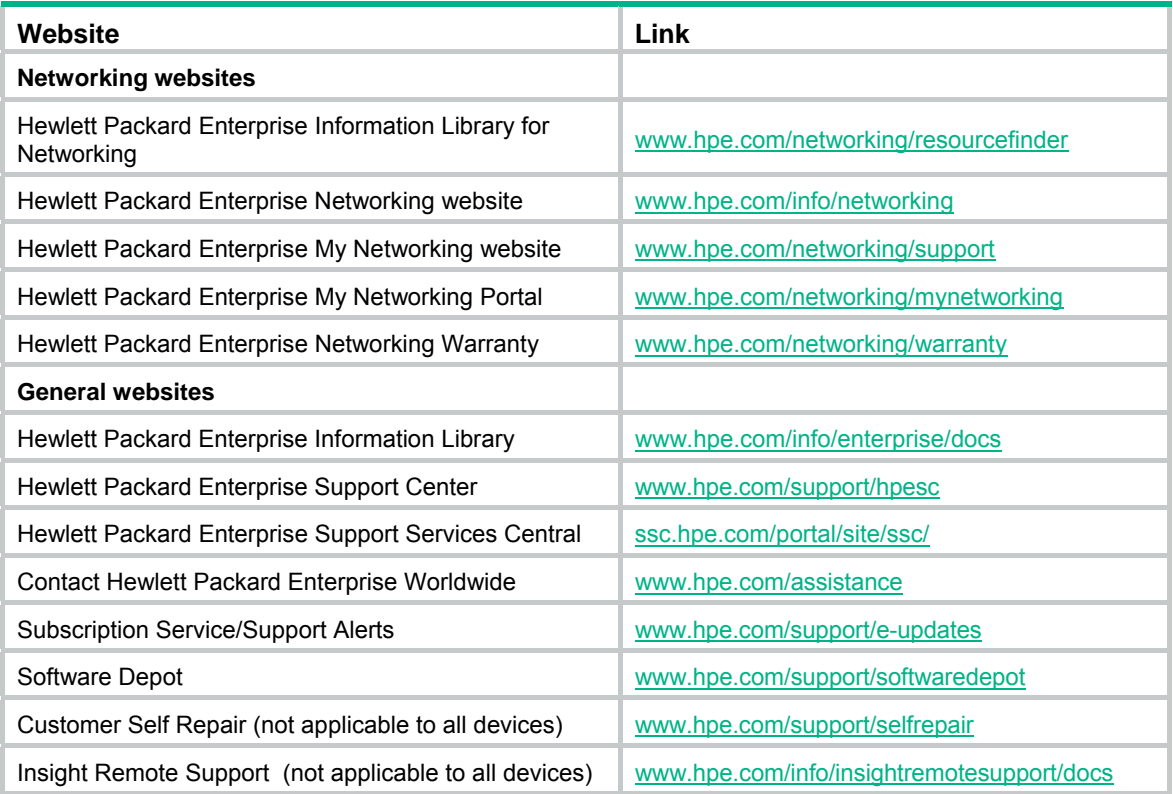

### <span id="page-45-2"></span>Customer self repair

Hewlett Packard Enterprise customer self repair (CSR) programs allow you to repair your product. If a CSR part needs to be replaced, it will be shipped directly to you so that you can install it at your convenience. Some parts do not qualify for CSR. Your Hewlett Packard Enterprise authorized service provider will determine whether a repair can be accomplished by CSR.

For more information about CSR, contact your local service provider or go to the CSR website:

[www.hpe.com/support/selfrepair](http://www.hpe.com/support/selfrepair)

### <span id="page-45-3"></span>Remote support

Remote support is available with supported devices as part of your warranty, Care Pack Service, or contractual support agreement. It provides intelligent event diagnosis, and automatic, secure submission of hardware event notifications to Hewlett Packard Enterprise, which will initiate a fast and accurate resolution based on your product's service level. Hewlett Packard Enterprise strongly recommends that you register your device for remote support.

For more information and device support details, go to the following website:

[www.hpe.com/info/insightremotesupport/docs](http://www.hpe.com/info/insightremotesupport/docs)

## <span id="page-46-1"></span><span id="page-46-0"></span>Documentation feedback

Hewlett Packard Enterprise is committed to providing documentation that meets your needs. To help us improve the documentation, send any errors, suggestions, or comments to Documentation Feedback [\(docsfeedback@hpe.com\)](mailto:docsfeedback@hpe.com). When submitting your feedback, include the document title, part number, edition, and publication date located on the front cover of the document. For online help content, include the product name, product version, help edition, and publication date located on the legal notices page.

# <span id="page-47-1"></span><span id="page-47-0"></span>**Index**

#### **Numerics**

4G antenna technical specifications, [33](#page-36-0)

### **A**

AC troubleshooting power supply failure, [25](#page-28-2) accessories (installation), [4](#page-7-1) Appendix A chassis views and technical specifications, [29](#page-32-4) B LEDs, [34](#page-37-1)

### **C**

cable connecting console cable, [20](#page-23-3) installing interface cable, [20](#page-23-1) troubleshooting no response from serial port, [26](#page-29-2) chassis cooling and ventilation, [3](#page-6-1) chassis views, [29](#page-32-2) JH296A, [29](#page-32-3) JH297A, [30](#page-33-1) JH298A, [30](#page-33-2) JH299A, [31](#page-34-1), [32](#page-35-1) cleanliness (installation site), [2](#page-5-4) configuring basic settings for router, [24](#page-27-1) connecting console cable, [20](#page-23-3) power cord, [21](#page-24-2) console connecting cable, [20](#page-23-3) power-on check, [23](#page-26-1) setting terminal parameters, [21](#page-24-3) troubleshooting garbled terminal display, [26](#page-29-1) cooling requirements (installation site), [3](#page-6-1)

### **D**

DC power cord, [21](#page-24-2) dust (installation site), [2](#page-5-4)

### **E**

electrical connecting power cord, [21](#page-24-2) grounding router with buried grounding conductor, [13](#page-16-0)

grounding router with grounding strip, [13](#page-16-1) grounding the router, [12](#page-15-1) powering on the router, [22](#page-25-3) electricity electrical cooling requirements, [3](#page-6-1) electromagnetic interference. *Use* EMI EMI prevention, [3](#page-6-2) safety recommendations, [1](#page-4-5) troubleshooting power supply failure, [25](#page-28-2) EMI prevention, [3](#page-6-2) environment installation site, [2](#page-5-2) site cleanliness, [2](#page-5-4) site cooling requirements, [3](#page-6-1) site dust concentration, [2](#page-5-4) site gas saturation, [2](#page-5-4) site humidity, [2](#page-5-3) site temperature, [2](#page-5-3) examining installation site, [2](#page-5-2)

### **F**

factory settings restoring, [27](#page-30-1)

### **G**

garbled terminal display (troubleshooting), [26](#page-29-1) gas (installation site), [2](#page-5-4) grounding buried grounding conductor, [13](#page-16-0) EMI prevention, [3](#page-6-2) grounding strip, [13](#page-16-1) lightning protection, [3](#page-6-3) router, [12](#page-15-1)

### **H**

hardware chassis cooling and ventilation, [3](#page-6-1) grounding router with buried grounding conductor, [13](#page-16-0) grounding router with grounding strip, [13](#page-16-1) grounding the router, [12](#page-15-1) installation flowchart, [7](#page-10-3) installing 3G/4G antenna extension cable, [19](#page-22-3) installing 4G SIM card, [14](#page-17-3), [14](#page-17-2) installing WLAN antenna, [19](#page-22-2) router installation, [7,](#page-10-1) [8](#page-11-1) router wall installation, [9](#page-12-1) router workbench installation, [8](#page-11-2)

humidity installation site requirements, [2](#page-5-3) **I**  installation flowchart, [7](#page-10-3) Installing 3G/4G antenna extension cable, [19](#page-22-3) installing 4G SIM card, [14,](#page-17-3) [14](#page-17-2) accessories required, [4](#page-7-1) cooling requirements, [3](#page-6-1) EMI prevention, [3](#page-6-2) interface cable, [20](#page-23-1) lightning protection, [3](#page-6-3) pre-installation checklist, [5](#page-8-1) router, [7,](#page-10-1) [8](#page-11-1) router on wall, [9](#page-12-1) site cleanliness, [2](#page-5-4) site examination, [2](#page-5-2) site humidity, [2](#page-5-3) site temperature, [2](#page-5-3) tools required, [4](#page-7-1) troubleshooting router installation, [25](#page-28-1) verifying installation, [22](#page-25-1) WLAN antenna, [19](#page-22-2) interface cable installation, [20](#page-23-1)

### **L**

LED JH296A, [34](#page-37-3) JH297A, [34](#page-37-4) JH298A, [35](#page-38-1) JH299A, [35](#page-38-2) LED description, [36](#page-39-2) power-on check, [23](#page-26-1) technical specifications, [34,](#page-37-1) [34](#page-37-2) lightning protection, [3](#page-6-3)

#### **M**

mounting router on workbench, [8](#page-11-2)

#### **N**

network management router installation, [7](#page-10-1), [8](#page-11-1) troubleshooting router installation, [25](#page-28-1) no response from serial port (troubleshooting), [26](#page-29-2)

#### **P**

parameter (console terminal), [21](#page-24-3)

port (troubleshooting no response), [26](#page-29-2) power cooling requirements, [3](#page-6-1) power cord AC power, [21](#page-24-2) power supply connecting power cord, [21](#page-24-2) troubleshooting failure, [25](#page-28-2) powering on (router), [22](#page-25-3) power-on check, [23](#page-26-1) pre-installation checklist, [5](#page-8-1) preventing EMI prevention, [3](#page-6-2) procedure configuring basic settings for router, [24](#page-27-1) connecting console cable, [20](#page-23-3) connecting power cord, [21](#page-24-2) grounding router with buried grounding conductor, [13](#page-16-0) grounding router with grounding strip, [13](#page-16-1) grounding the router, [12](#page-15-1) installing 3G/4G antenna extension cable, [19](#page-22-3) installing 4G SIM card, [14](#page-17-3), [14](#page-17-2) installing interface cable, [20](#page-23-1) installing router on wall, [9](#page-12-1) installing the router, [7,](#page-10-1) [8](#page-11-1) installing WLAN antenna, [19](#page-22-2) mounting router on workbench, [8](#page-11-2) powering on the router, [22](#page-25-3) restoring factory settings, [27](#page-30-1) setting console terminal parameters, [21](#page-24-3) startup process, [22](#page-25-4) troubleshooting 3G/4G antenna failure, [26](#page-29-5) troubleshooting 3G/4G SIM card and 3G/4G antenna failures, [26](#page-29-5) troubleshooting 3G/4G SIM card failure, [26](#page-29-5) troubleshooting garbled terminal display, [26](#page-29-1) troubleshooting no response from serial port, [26](#page-29-2) troubleshooting power supply failure, [25](#page-28-2)

### **R**

reset button usage guidelines, [27](#page-30-5)

### **S**

safety caution and warning symbols, [1](#page-4-3) electrical safety recommendations, [1](#page-4-5) EMI prevention, [3](#page-6-2) general recommendations, [1](#page-4-4) installation site cleanliness, [2](#page-5-4) installation site dust concentration, [2](#page-5-4)

```
installation site gas saturation, 2
    installation site humidity, 2
    installation site temperature, 2
    lightning protection, 3
setting console terminal parameters, 21
site 
    cleanliness, 2
    cooling requirements, 3
    dust concentration, 2
    examination, 2
    gas saturation, 2
    humidity, 2
    temperature, 2
startup process, 22
T 
technical specifications, 32
    4G antenna, 33
    LED, 34, 34
temperature
    installation site requirements, 2
    site cooling requirements, 3
terminal
    setting console parameters, 21
    troubleshooting garbled display, 26
tools (installation), 4
troubleshooting 
    3G/4G antenna failure, 26
    3G/4G SIM card failure, 26
    garbled terminal display, 26
    no response from serial port, 26
```
power supply failure, [25](#page-28-2) reset button usage guidelines, [27](#page-30-5) restoring factory settings, [27](#page-30-1) router installation, [25](#page-28-1)

#### **U**

usage guidelines reset button, [27](#page-30-5)

#### **V**

ventilation (installation site), [3](#page-6-1) verifying installation, [22](#page-25-1)

### **W**

wall (router installation), [9](#page-12-1) workbench (router installation), [8](#page-11-2)